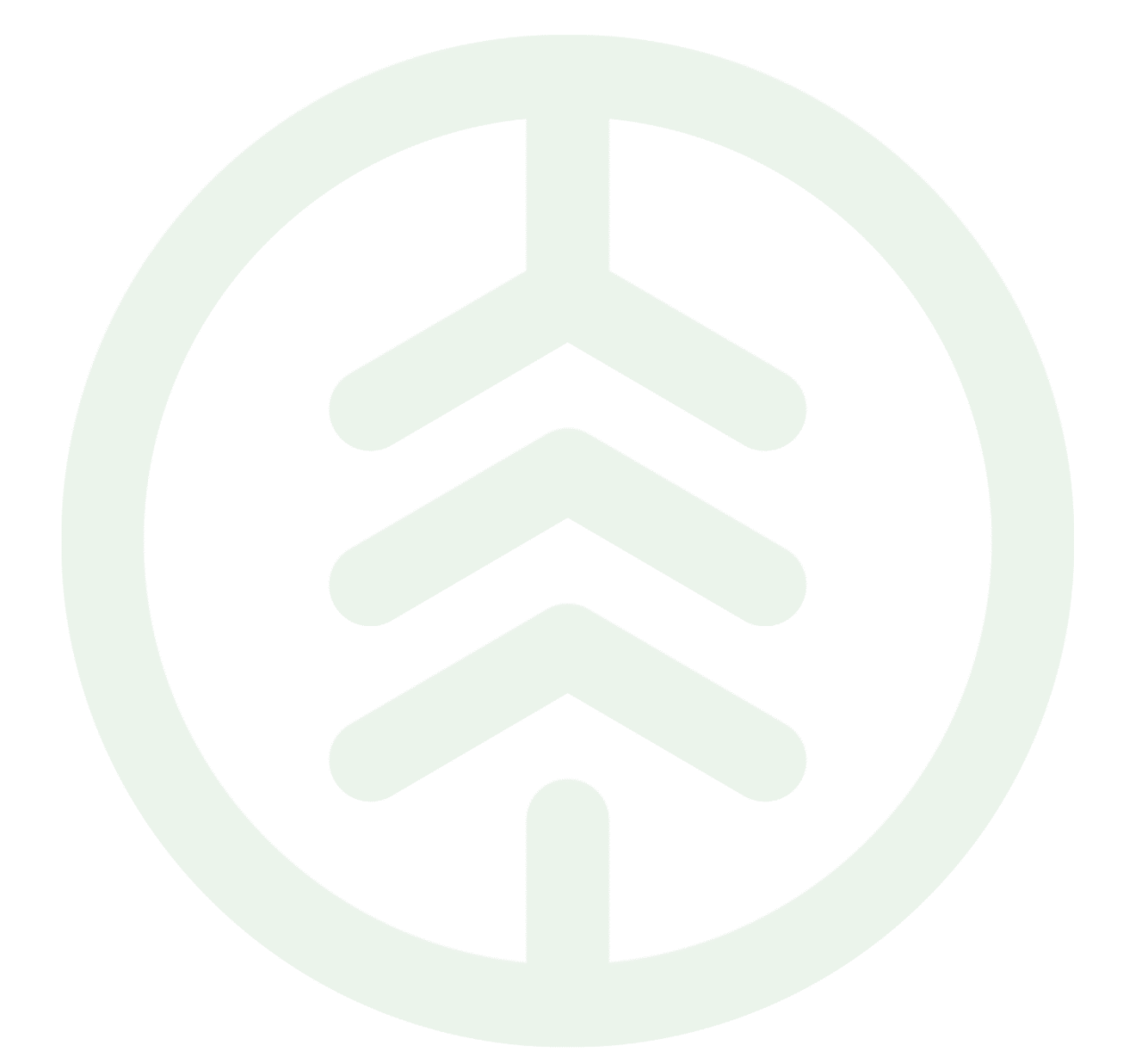

# Prislisteadministration- Prislistehänvisning

Versionsnummer 2.0

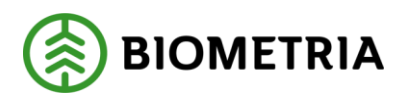

# **Prislisteadministration - Prislistehänvisning**

Den här handboken är till för dig som arbetar med prislistehänvisning. Genom handboken får du en beskrivning över de olika delarna i systemet.

Om du har frågor och inte hittar det du söker i handböckerna kan du skicka e-post eller ringa till Biometrias support. Mer information om vår support hittar du på Violweb eller biometria.se.

E-post: [pris.support@biometria.se](mailto:pris.support@biometria.se)

Telefon: 010-228 59 00, alternativ 1

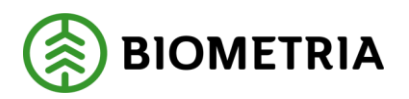

# **Revisionshistoria**

Revisionshistoria för handboken "Prislisteadministration Prislistehänvisning"

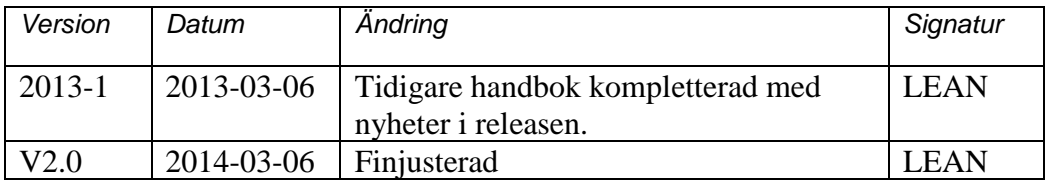

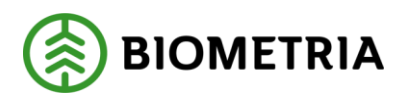

# Innehållsförteckning

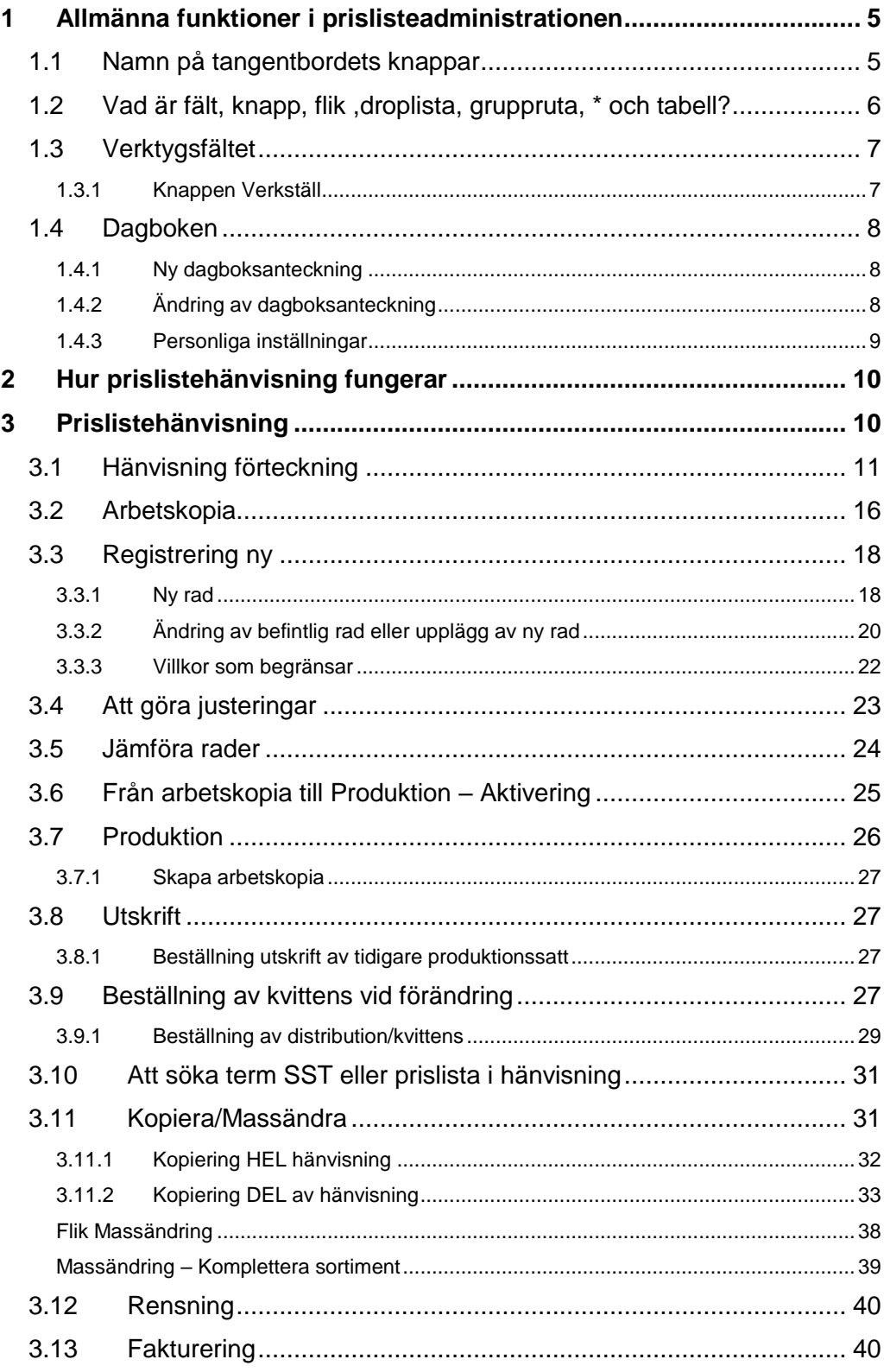

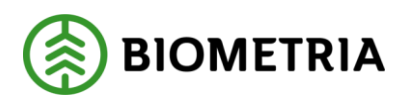

# <span id="page-4-0"></span>**Allmänna funktioner i prislisteadministrationen**

# <span id="page-4-1"></span>**1.1 Namn på tangentbordets knappar**

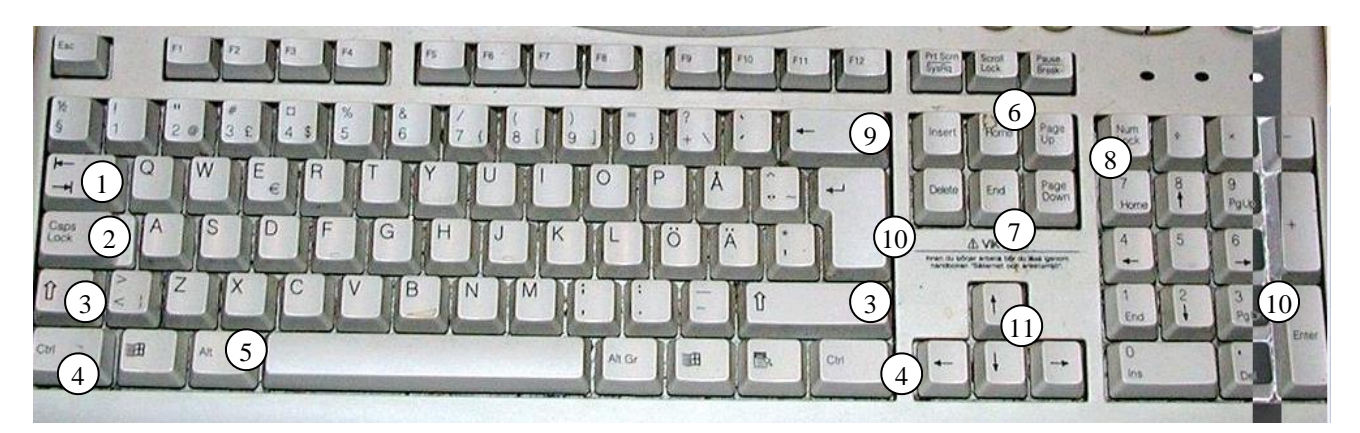

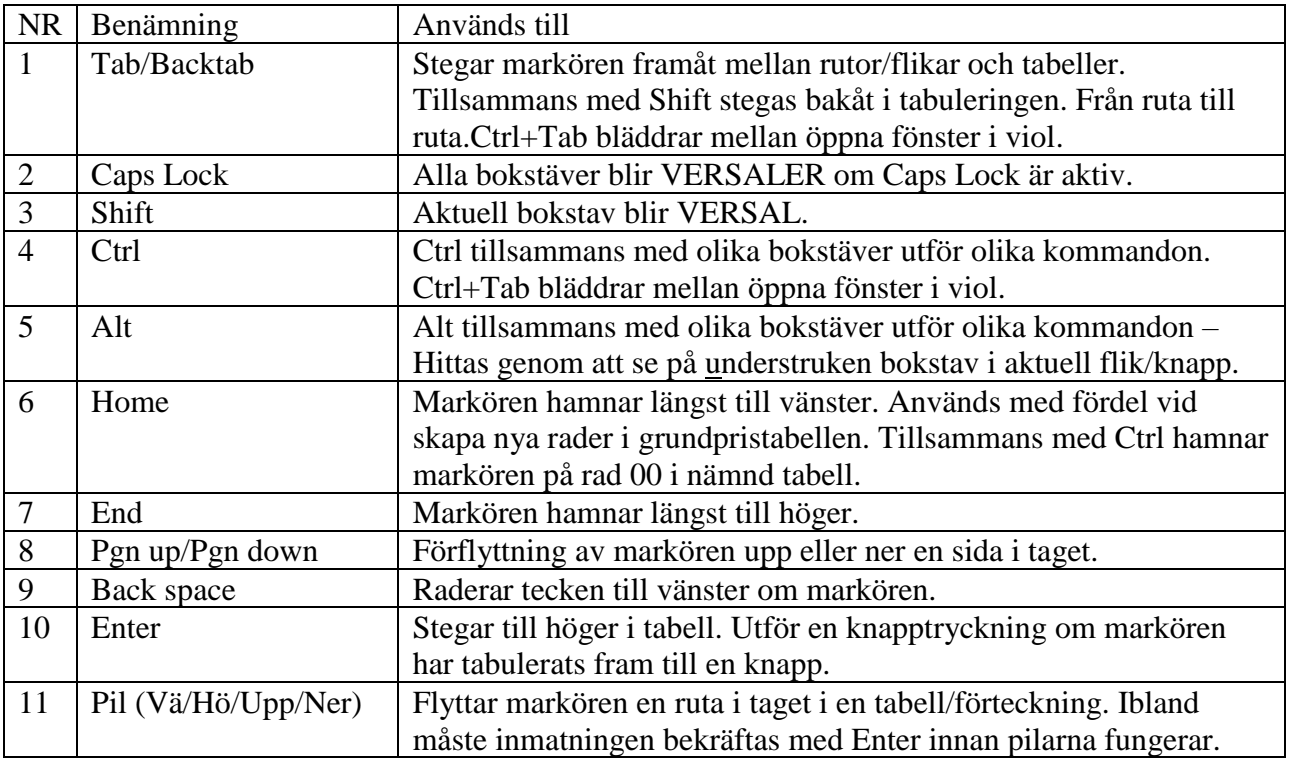

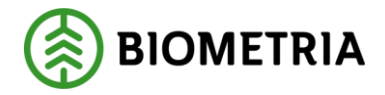

# <span id="page-5-0"></span>**1.2 Vad är fält, knapp, flik ,droplista, gruppruta, \* och tabell?**

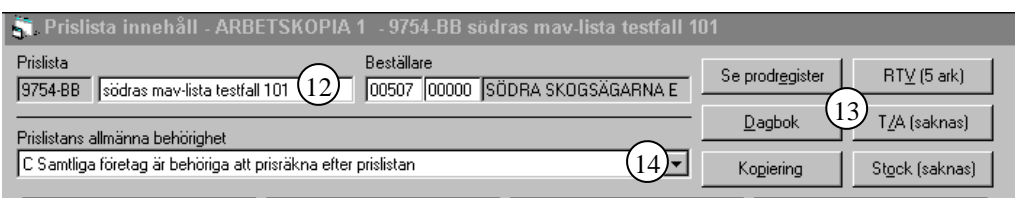

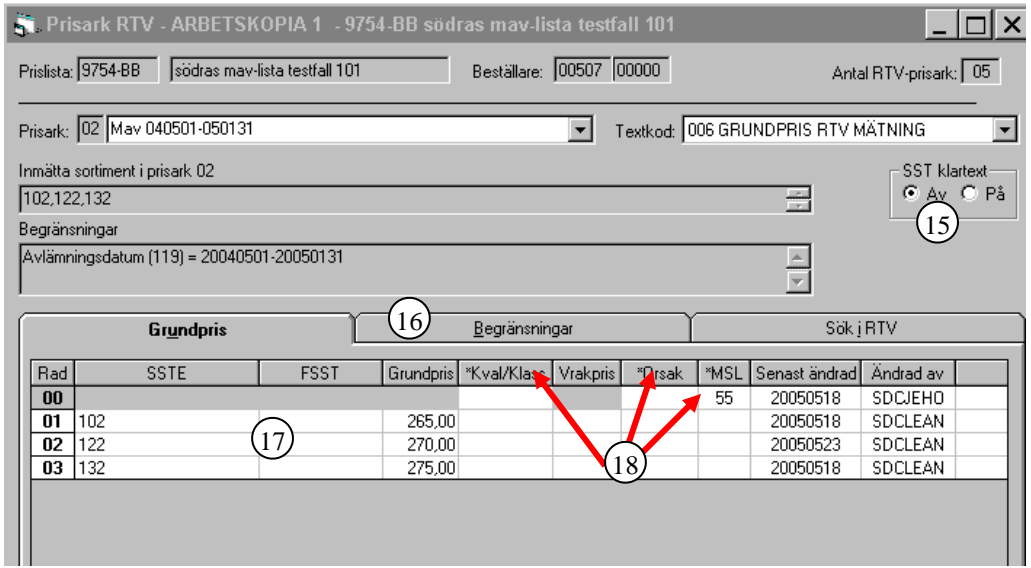

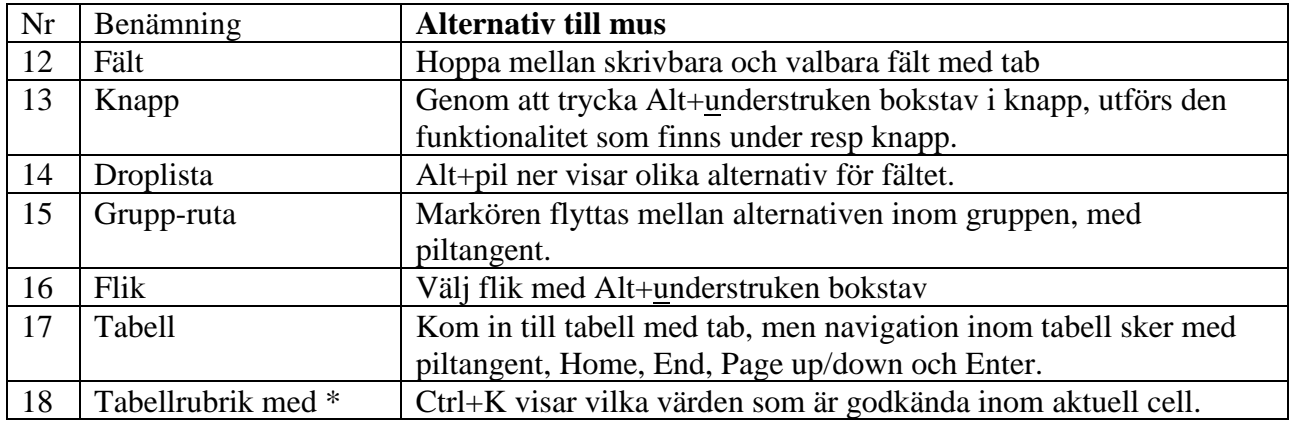

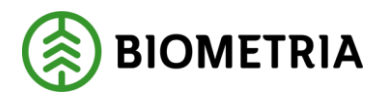

# <span id="page-6-0"></span>**1.3 Verktygsfältet**

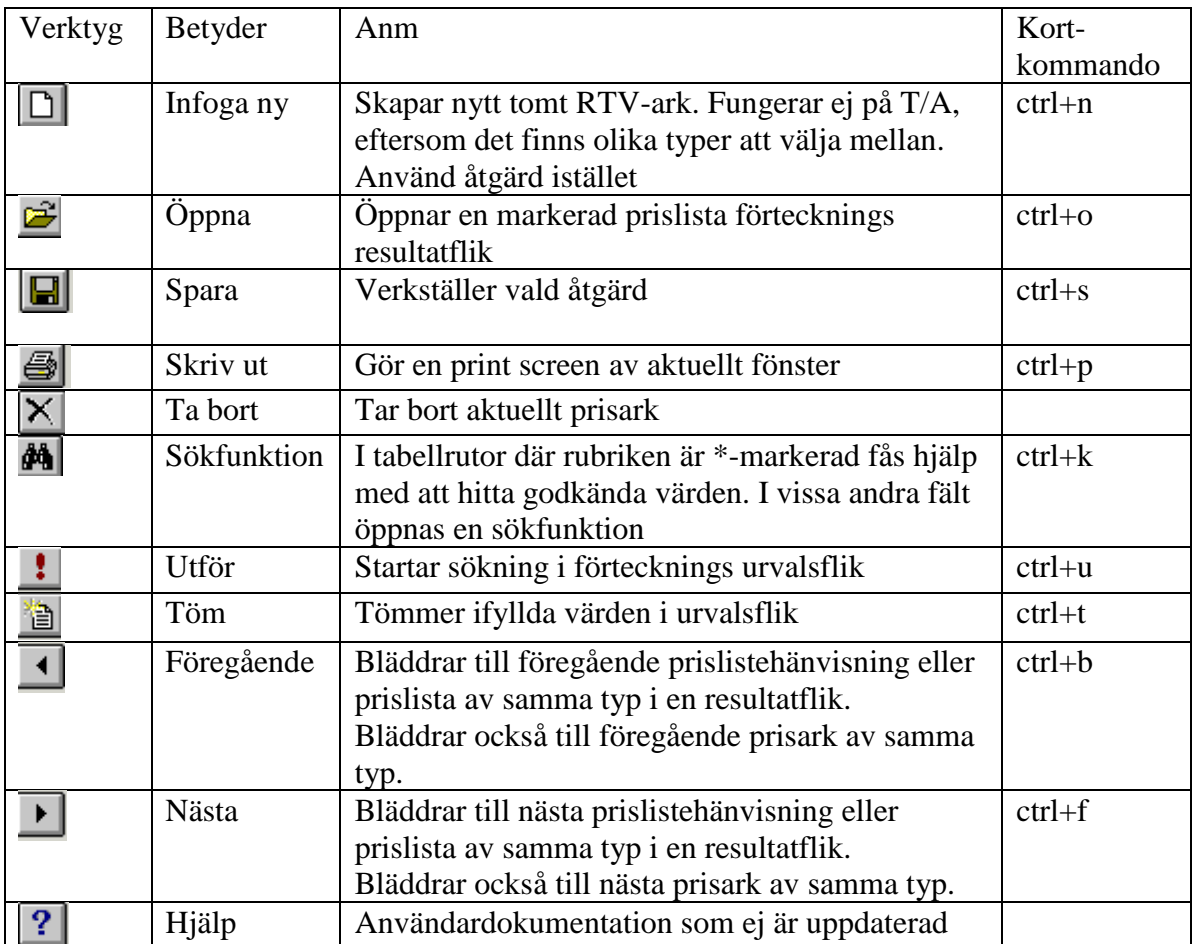

# <span id="page-6-1"></span>**1.3.1 Knappen Verkställ**

I anslutning av åtgärds-fältet i de flesta av delarna i prislistehänvisning och prislista finns knappen verkställ verkställ prislista finns knappen v*erkställ*.

Det val du gjort i åtgärds-fältet bekräftas med knappen v*erkställ* eller verktyget *Spara* . I stället för att klicka på knappen kan tangentbordet användas med ctrl+S eller alt+S.

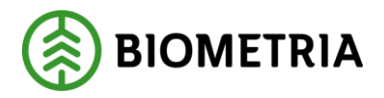

# <span id="page-7-0"></span>**1.4 Dagboken**

I dagboken kan användare själv notera vilka förändringar som görs i varje enskild Prislista eller prislistehänvisning (PL eller PH). Funktionen nås via knapp:

 $D$ agbok

*Bild 1.1:* 

*Knapp* 

<span id="page-7-1"></span>Knappen finns i Arbetskopia och Produktion.

#### **1.4.1 Ny dagboksanteckning**

I *Dagboken* kan användaren skriva fri text i oändligt antal förekomster.

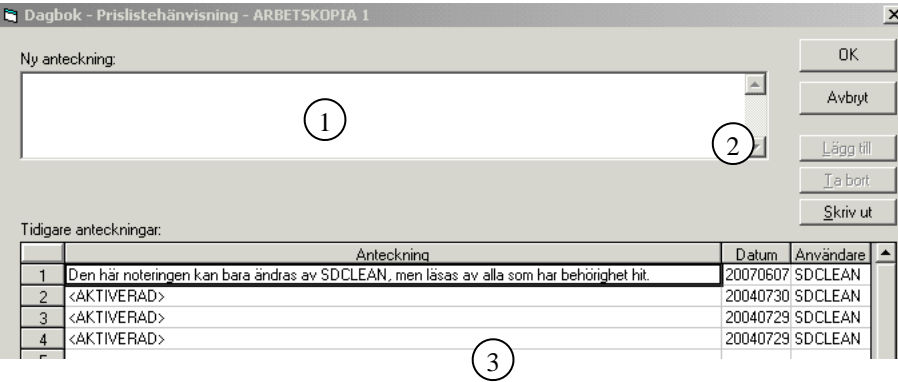

*Bild 1.2: Dagboken – ny anteckning*

En ny anteckning registreras i rutan 'Ny anteckning' (1). Inmatningen bekräftas med knappen 'Lägg till' (2).Texterna visas i fallande tidsordning (3).

# <span id="page-7-2"></span>**1.4.2 Ändring av dagboksanteckning**

Man tillåts endast ändra tidigare anteckningar där man själv står som användare.

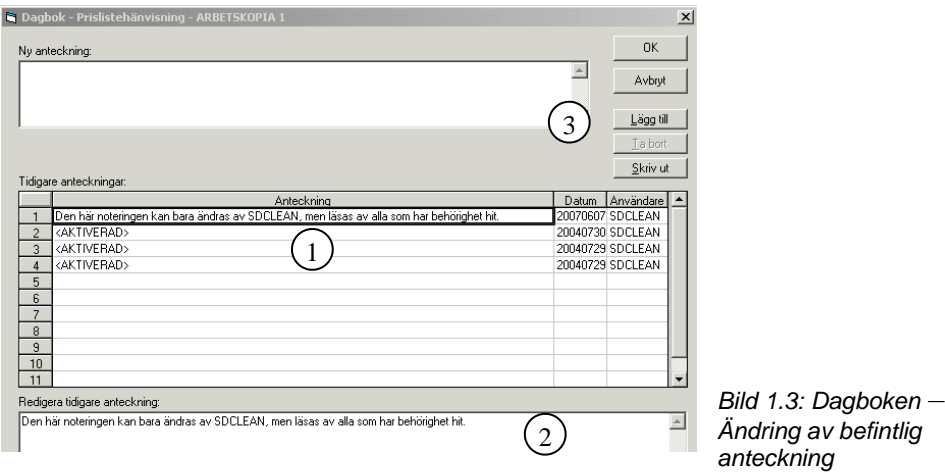

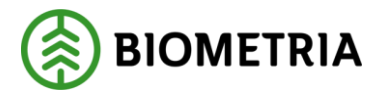

För att ändra tidigare dagboksanteckning ställs markören på den rad som skall ändras (1), skriv in önskad förändring (2) och bekräfta inmatningen med knapp 'Lägg till' (3) eller 'alt+l'.

I *Dagboken* lagras även en maskinell notering om användare och tidpunkt varje gång PL eller PH ändras i produktion , med texten <AKTIVERAD>.

Dagboken kan skrivas ut på papper genom tryck på knapp 'Skriv ut' eller  $'alt+s'.$ 

<span id="page-8-0"></span>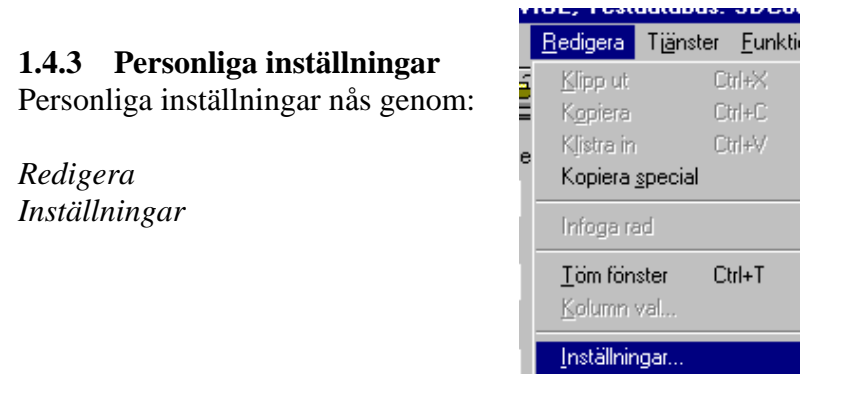

Fliken Prislistor: *Bild: Sökväg till personliga inställningar* 

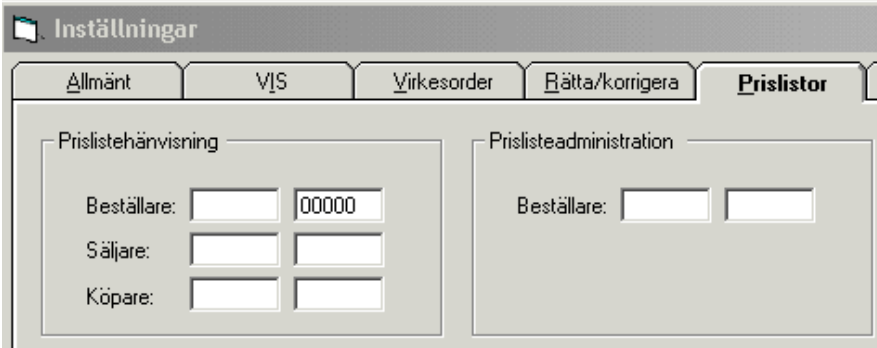

*Bild: Personliga inställningar* 

Under rubrik *Prislistehänvisning* anges förslagsvis den egna huvudkoden och internnr, och ev säljare och/eller köpares huvudkod och ev internnr som önskas förifyllda. Under rubrik *Prislisteadministration* anges förslagsvis den egna huvudkoden och internnr. Det som är registrerat här, visas när man tar upp en tom hänvisning eller har kopierat till ny prislista, och kan i aktuell arbetskopia förändras enligt önskemål.

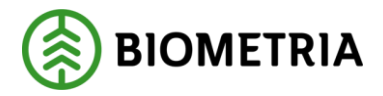

# <span id="page-9-0"></span>**Hur prislistehänvisning fungerar**

I Prislistehänvisningen (PH) sker styrning mot prislista som skall användas vid prisräkning av mätdata . Prisräkning kan även upphävas mot i förstaleds- eller köparekontrakt angiven prislista, eller styras mot annan prislista.

Systemet innehåller funktionerna:

- **Registrera PH** Mellan olika parter registreras styrning till viss prislista.
- **Kopiera PH**  Utifrån befintlig PH kopieras innehållet till ny identitet, eller nya rader inom befintlig identitet.
- **Visa förteckning över aktuella PH**

Aktuella PH knutet till viss behörighet visas i en förteckning

• **Visa PH**

Visar enskild PH knuten till viss behörighet.

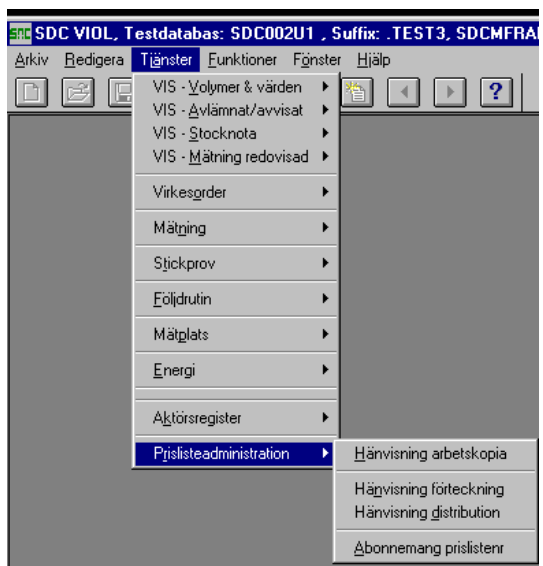

 *Bild: Sökväg till Prislistehänvisning*

# <span id="page-9-1"></span>**Prislistehänvisning**

Prislistehänvisning (PH) används för att i avsaknad av prislisteangivelse i kontrakt styra prisräkning mot viss prislista, eller att upphäva prisräkning mot i kontrakt angiven prislista.

Detta sker genom att man lägger in PH mellan parter i aktuellt affärsled, och styr på radnivå olika sortiment-trädslag (SST) till vald prislista. Villkoren specificeras.

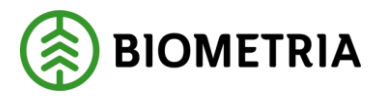

PH har en beställare, som är ansvarig för innehållet i PH och även får betala för uppläggning och förändring i denna.

En PH kan finnas sparad på två olika sätt; ARBETSKOPIA eller PRODUKTION. När PH finns i produktion (med status 'Aktiv') kommer den att användas vid prisräkning. Vid nyregistrering eller ändring i befintlig hänvisning måste en arbetskopia skapas, och i den görs ändringar eller nyregistrering. Det kan bara finnas en version i produktion och en version av arbetskopia.

Tabellrutor i PH kan kopieras *(Kopiera special*) och klistras in i ett Excelark eller Worddokument.

# <span id="page-10-0"></span>**1.5 Hänvisning förteckning**

#### • **Öppna**

Hänvisning förteckning öppnas genom:

*Tjänster Prislisteadministration Hänvisning förteckning*

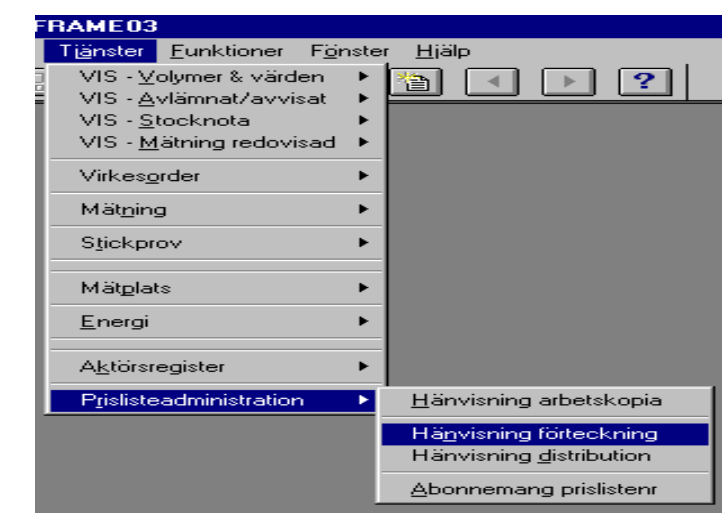

*Bild: Sökväg till hänvisning förteckning*

Målet är att hitta registrerade PH enligt de sökkriterier som anges i fliken *Urval*. Respektive urvalskriterie kan anges fullständigt eller delvis (utfyllt med '\*').

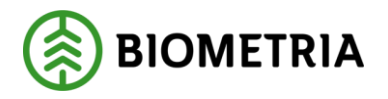

• **Begränsa urvalet**

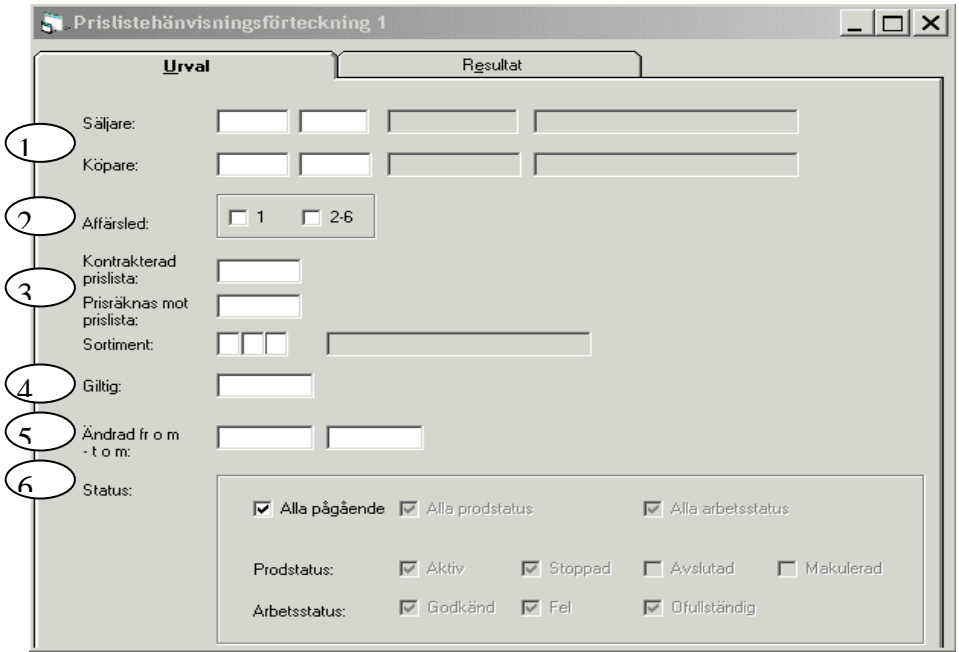

*Bild: Urval hänvisning förteckning*

| 1              | Säljare<br>Köpare           | Huvudkod (5 pos) varav minst en hkod obligatoriskt, ev<br>internnr (1-5 pos). Obligatoriskt är minst en hkod dit<br>användaren är behörig.                                                          |  |  |
|----------------|-----------------------------|----------------------------------------------------------------------------------------------------|--|--|
| $\overline{2}$ | Affärsled                   | Markering av led 1 eller led 2-6.                                                                                                    |  |  |
| $\mathbf{3}$   | Kontrakterad<br>prislista   | Anges prislistenr (6 pos). Kan ej anges delvis.<br>Avser att söka ut hänvisningar som styr bort från i kontrakt<br>angiven prislista.                                                               |  |  |
|                | Prisräknas<br>mot prislista | Anges prislistenr (6 pos). Kan ej anges delvis.<br>Avser att söka ut PH som styr till angiven prislista.                                                                                            |  |  |
|                | Sortiment                   | Anges med $1 - 3$ pos, ej ifylld pos avser vilket som helst.<br>Pos $1-2$ = sortimentskod, pos $3$ = trädslag.                                                                                      |  |  |
| 4              | Giltig                      | Anges ÅÅÅÅMMDD. Avser att söka ut hänvisningar<br>giltiga viss dag. Träff fås på hänvisningar som är giltiga<br>angivet datum.                                                                      |  |  |
| 5              | Andrad<br>from-tom          | Anges ÅÅÅÅMMDD. Avser att söka ut hänvisningar som<br>är förändrade under viss tid. Träff fås på hänvisningar som<br>är ändrade inom angivet datum. T o m kan lämnas tomt.                          |  |  |
| 6              | <b>Status</b>               | Markera Alla pågående (förval) om alla hänvisningar utom<br>Avslutade och Makulerade skall visas, eller markera<br>specifik status som önskas. Byt från Alla pågående genom<br>att avmarkera rutan. |  |  |

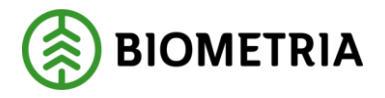

#### • **Spara och Hämta mall/fråga**

Möjlighet finns att spara frågor i systemet för att underlätta återkommande sökningar. Användare kan spara sina urvalskriterier i menyvalet *Funktioner/Spara mall/fråga*: 'ctrl+m'

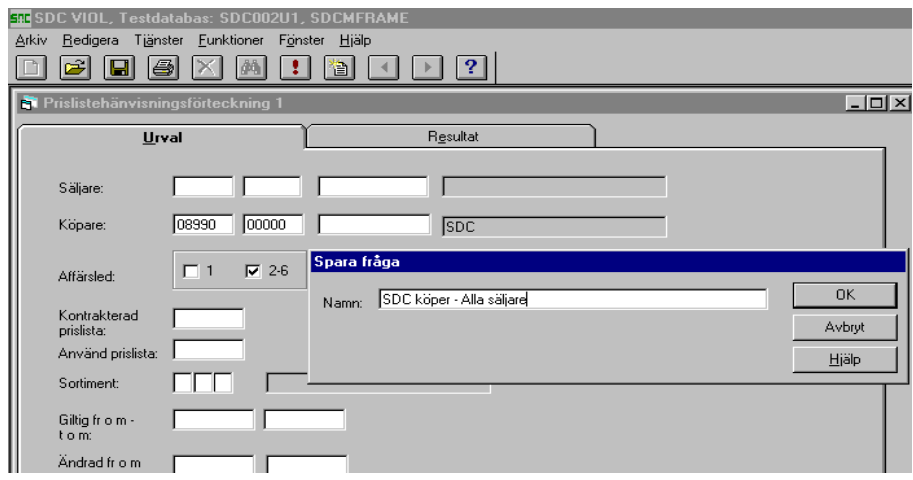

*Bild: Spara mall/fråga*

- Genom "Spara mall/fråga" kan man namnge och spara frågan, se bild ovan.
- Nästa gång frågan skall ställas, hämtas urvalet genom att välja *Funktioner/Hämta mall/fråga*: 'ctrl+h' och markera namnet på frågan, se bild nedan. Urvalskriterierna fylls utifrån mallen i urvalsbilden:

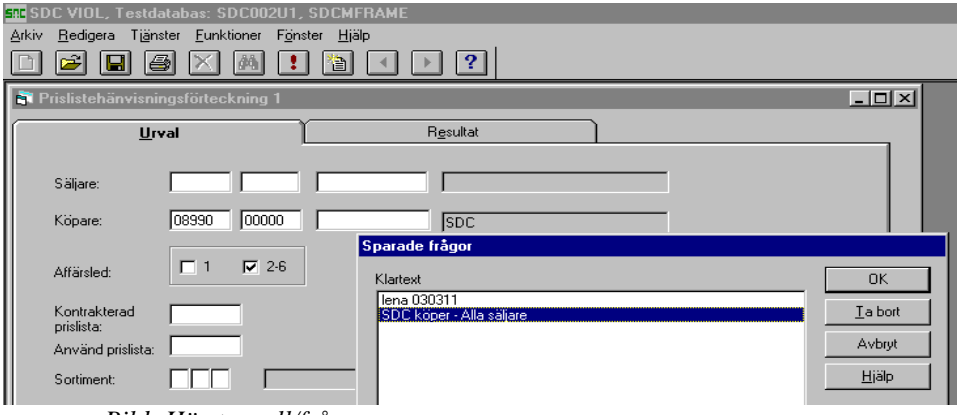

 *Bild: Hämta mall/fråga*

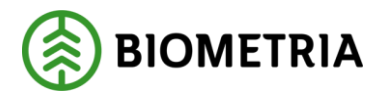

#### • **Resultatfliken**

Efter att ha fyllt i önskade urval, skickas fråga med Utför eller Ctrl+U. I resultatfliken visas valt urval (A). Vid dubbelklick på rad (B) visas vald prislistehänvisning (Produktion, eller arbetskopia).

|    | Urval<br><b>Resultat</b> |                        |                  |                       |                  |                                                                                  |             |             |                  |           |
|----|--------------------------|------------------------|------------------|-----------------------|------------------|----------------------------------------------------------------------------------|-------------|-------------|------------------|-----------|
|    |                          |                        |                  |                       |                  |                                                                                  |             |             |                  |           |
|    |                          |                        |                  |                       |                  | , Köpare huvudkod: 08990, Alla affärsled , Sortiment: ***, Alla pågående status. |             |             |                  |           |
|    |                          |                        |                  |                       |                  |                                                                                  |             |             |                  |           |
|    |                          |                        |                  |                       |                  |                                                                                  |             |             |                  |           |
|    | Led                      | Säljare<br><b>HKod</b> | Säljare<br>IntNr | Köpare<br><b>HKod</b> | Köpare]<br>IntNr | Status                                                                           | Giltig from | Giltig to m | Senast<br>ändrad | Användare |
|    |                          |                        |                  |                       | 08990 00000      | AKTIV                                                                            | 20040301    | 20040315    | 20040906         | SDCOLHA   |
| 2  |                          |                        |                  | 08990                 |                  | AKTIV                                                                            | 20060901    | 20060930    | 20061031         | SDCLEAN   |
| 3  |                          |                        |                  | 08990                 |                  | AKTIV                                                                            | 20060801    | 20060831    | 20070130         | SDCLEAN   |
| 4  |                          |                        |                  | 08990                 |                  | AKTIV                                                                            | 20060501    | 20060615    | 20051020         | SDCMAAS   |
| 5  |                          |                        |                  | 08990                 |                  | AKTIV                                                                            | 20050203    | 20050204    | 20051026         | SDCMAAS   |
| 6  |                          |                        |                  | 08990                 |                  | <b>FEL</b>                                                                       | 20050201    | 20050202    | 20040329         | SDCLEAN   |
| 7  |                          |                        |                  | 08990                 |                  | B<br>AKTIV                                                                       | 20050201    | 20050202    | 20040329         | SDCLEAN   |
| 8  |                          |                        |                  | 08990                 |                  | AKTIV                                                                            | 20040506    | 20040507    | 20060428         | SDCANNY   |
| 9  |                          |                        |                  | 08990                 |                  | GODKÄND                                                                          | 20040501    | 20040505    | 20040507         | SDCLEAN   |
| 10 |                          |                        |                  | 08990                 |                  | AKTIV                                                                            | 20040501    | 20040505    | 20040507         | SDCLEAN   |
| 11 |                          |                        |                  | 08990                 |                  | <b>FEL</b>                                                                       | 20040101    | 20040201    |                  |           |
| 12 |                          |                        |                  | 08990                 |                  | GODKÄND                                                                          | 20030201    | 20030228    | 20041126         | SDCLEAN   |
| 13 |                          |                        |                  | 08990                 |                  | AKTIV                                                                            | 20030201    | 20030228    | 20041126         | SDCLEAN   |
| 14 | $2-6$                    | 00043                  |                  | 08990                 |                  | AKTIV                                                                            | 20070101    | 20070102    | 20070109         | SDCLEAN   |
| 15 | $2-6$                    | 00043                  |                  | 08990                 |                  | AKTIV                                                                            | 20041201    | 20041215    | 20041109         | SDCMAAS   |
| 16 | $2-6$                    | 08990 00000            |                  |                       | 08990 00000      | OFULLSTÄNDIG                                                                     | 20070303    | 20070304    |                  |           |
|    | 2-6                      |                        | 08990 00000      | 08990                 |                  | AKTIV                                                                            | 20030801    | 20030802    | 20040526         | SDCOLHA   |
|    |                          |                        |                  | יומ. תנוית            |                  | $\mathbf{r}$ $\mathbf{r}$ $\cdots$ $\mathbf{r}$                                  |             |             |                  |           |

*Bild: Resultatflik Hänvisning förteckning*

## • **Kolumnval**

I resultatfliken kan val göras vilka kolumner som ska synas och i vilken ordning dessa ska ligga.

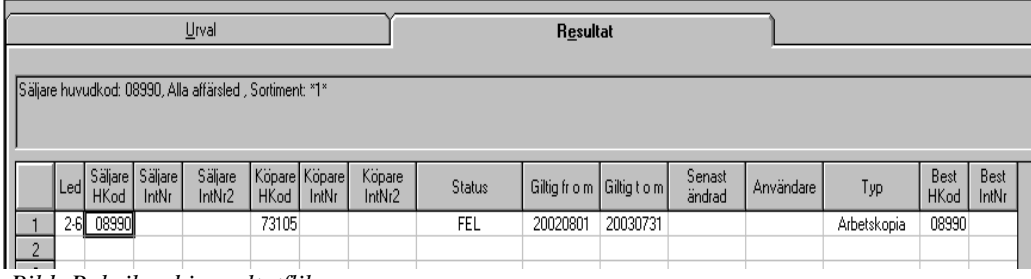

*Bild: Rubrikrad i resultatfliken*

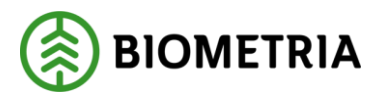

Valen är personliga och följer med användarnamnet. Kolumnvalet man gör gäller för den resultatflik som är öppen för tillfället. Valet görs under Redigera, Kolumnval:

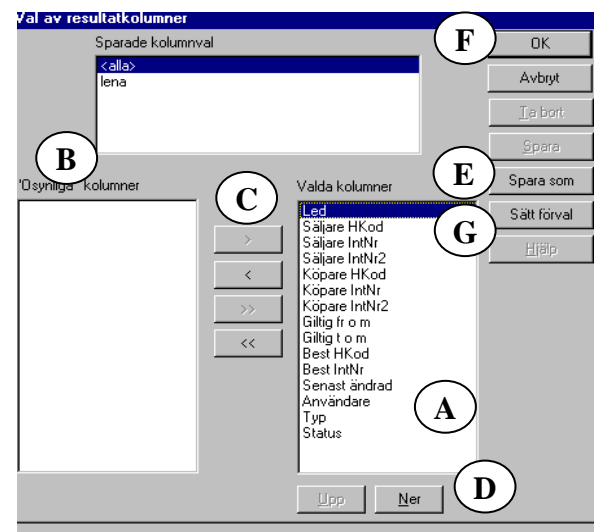

*Bild: Kolumnval*

flytta över de kolumnrubriker du INTE vill ha med från den högra rutan, Valda kolumner (A) till den vänstra rutan, "Osynliga" kolumner (B).

• Välj vilka kolumner du vill se genom att

- Markera kolumnrubriken och klicka sedan på knappen med enkel *pil till vänster* (C) eller dubbelklicka på raden (klickar man på knappar med dubbel pil flyttas samtliga kolumner över).
- •Välj ordningen på kolumnerna genom att markera den kolumnrubrik man vill flytta på och klicka sedan på *Upp eller Ner* (D). Då flyttas kolumnerna steg för steg uppåt eller nedåt i listan. Rubrikordningen, uppifrån och ner, är den ordning man kommer att se dem från vänster till höger på fliken.
- När man är färdig med kolumnvalet klickar man på *Spara som* (E). Ge kolumninställningen ett namn och klicka OK (H).

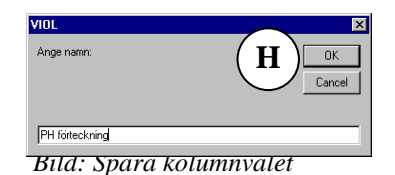

- Välj sedan det kolumnval som önskas som förval och klicka på knappen sätt förval (G), se bild ovan. Detta val väljs sedan automatiskt för den aktuella fliken (tjänsten). För att bekräfta Kolumnvalet, klicka *OK* (F).
- 'Osynliga' kolumner Säljare Klartext och Köpare Klartext finns, och dom rekommenderar vi att ni plockar fram.

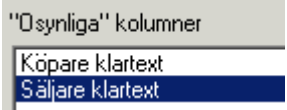

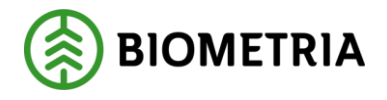

# <span id="page-15-0"></span>**1.6 Arbetskopia**

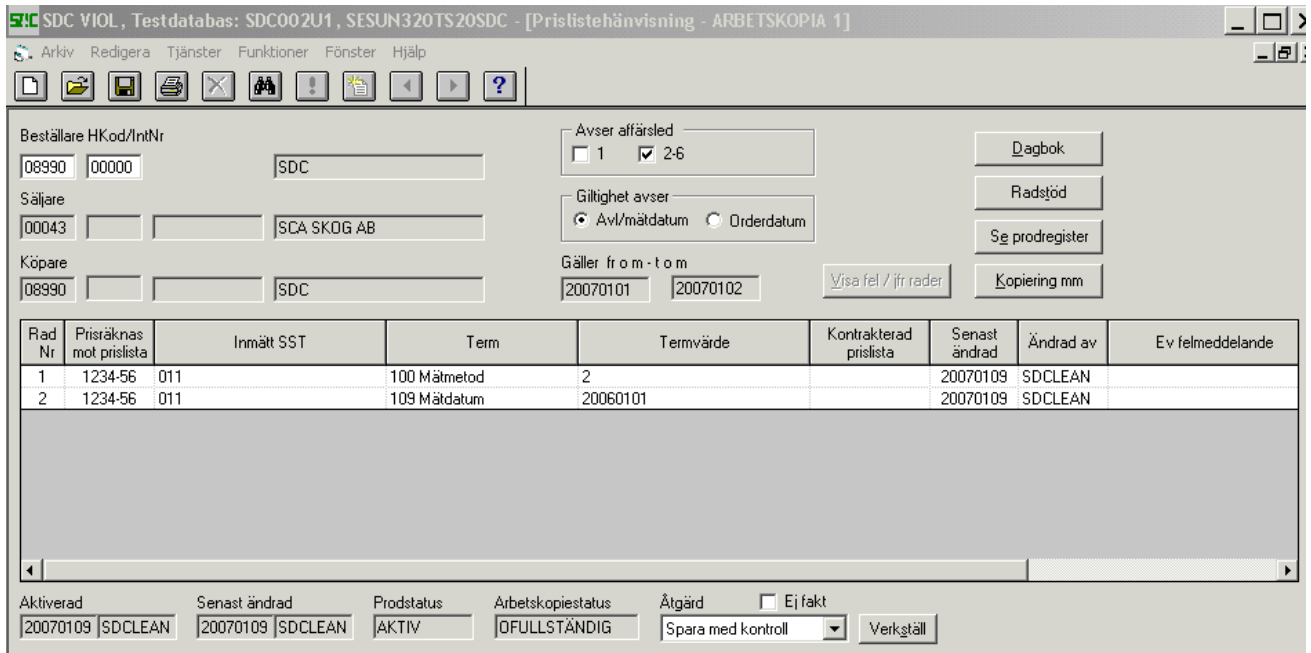

*Bild: Prislistehänvisning arbetskopia* 

Denna bild visas antingen via dubbelklick på rad i resultatflik i Hänvisningsförteckning, eller genom:

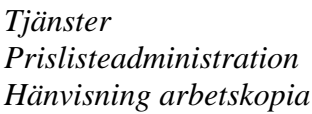

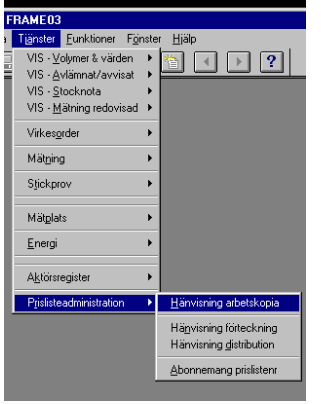

 *Bild: Sökväg till arbetskopia*

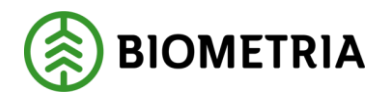

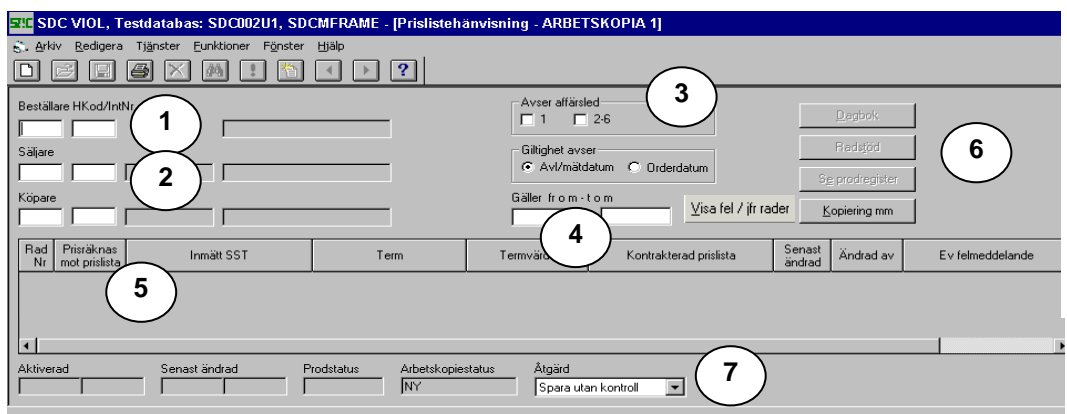

Bild: PH arbetskopia – tombild

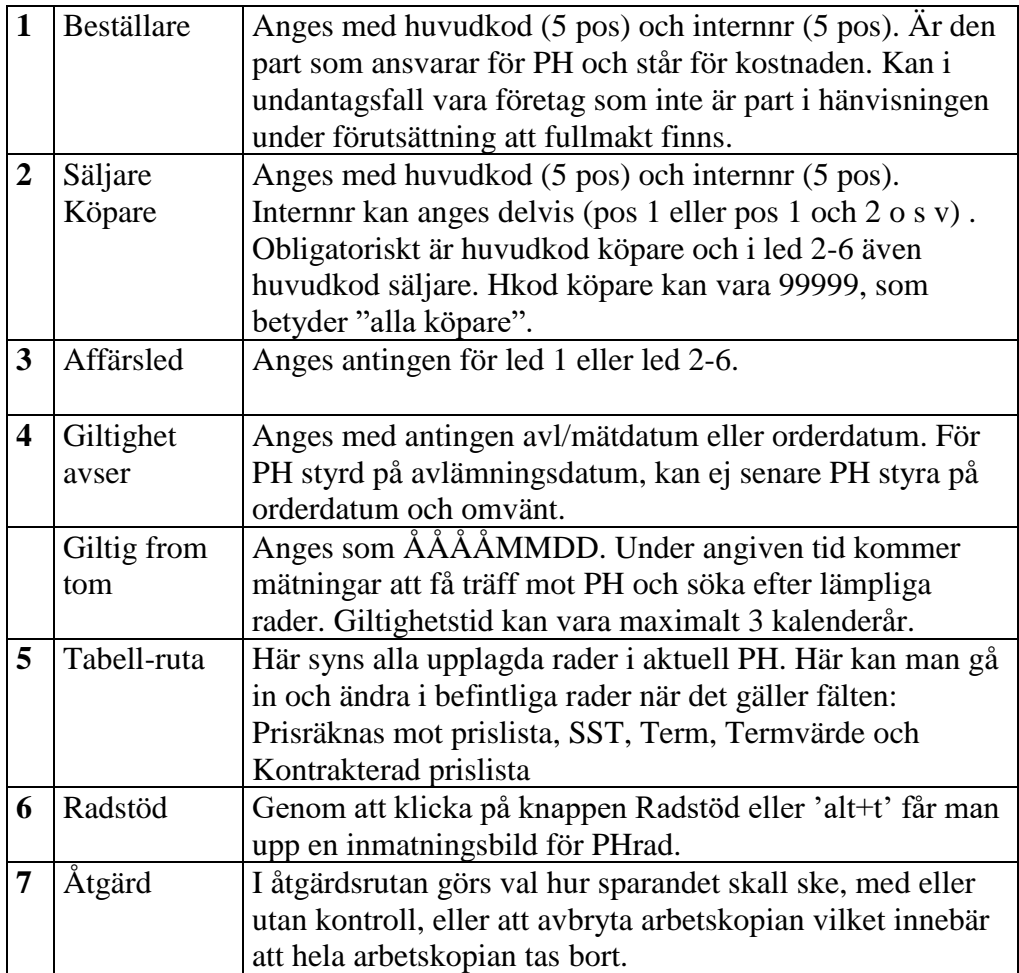

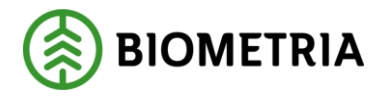

# <span id="page-17-0"></span>**1.7 Registrering ny**

Registrering av PH görs på följande sätt. Öppna fönster PH arbetskopia:

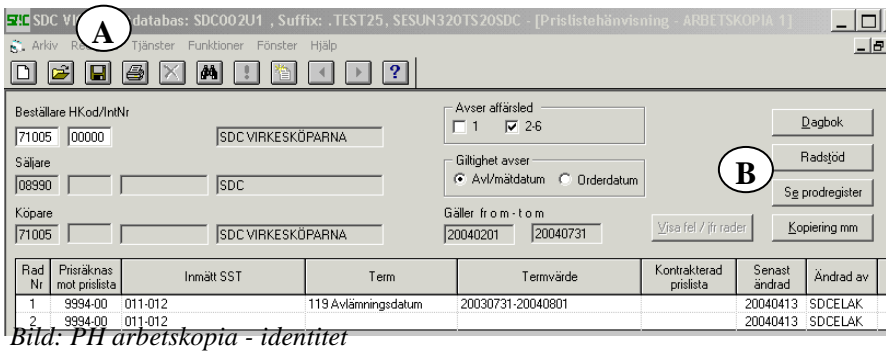

Registrera beställare med huvudkod och internnr (=den som skall betala PH), ev säljares huvudkod, ev internnr och köpare huvudkod, ev internnr,. Välj om PH gäller led 1 eller 2-6, samt välj giltighetstid typ: (avlämnings- eller orderdatum) och datumintervall. Spara den upplagda identiteten (genom att trycka verktygs-knappen Spara (A) eller kortkommando 'ctrl+s'), varvid kontroll utförs att hänvisningen inte redan existerar eller att överlappande tidsintervall finns i annan PH. Börja med knappen 'Radstöd'(B) eller 'alt+t', där hänvisnings-raderna registreras.

# <span id="page-17-1"></span>**1.7.1 Ny rad**

I arbetskopia klickas på knappen 'Radstöd' eller 'alt+t', varvid denna inmatningsbild öppnas med åtgärden 'Skapa ny rad' förvald:

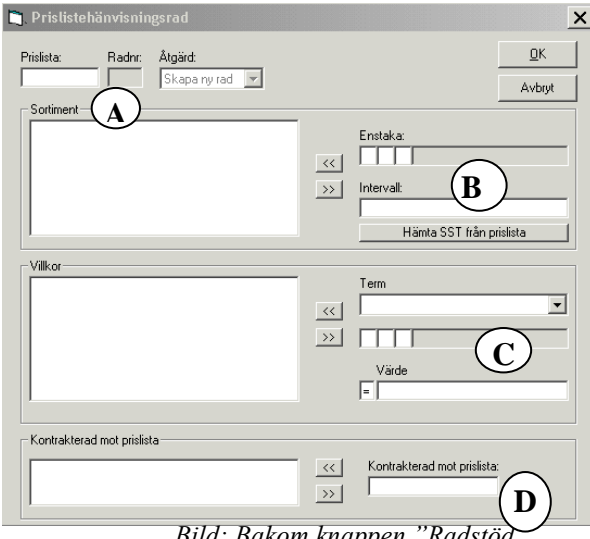

*Bild: Bakom knappen "Radstöd"*

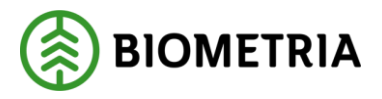

Registrera aktuell prislista (A), vilka sortiment (max 40 st) hänvisningsraden omfattar (B), samt vilka villkor (C) som skall vara uppfyllda i mätningen för att prislistan skall användas. Att upphäva i kontrakt angiven prislista, sker genom att den/de listorna anges som 'kontrakterad mot prislista' (D).

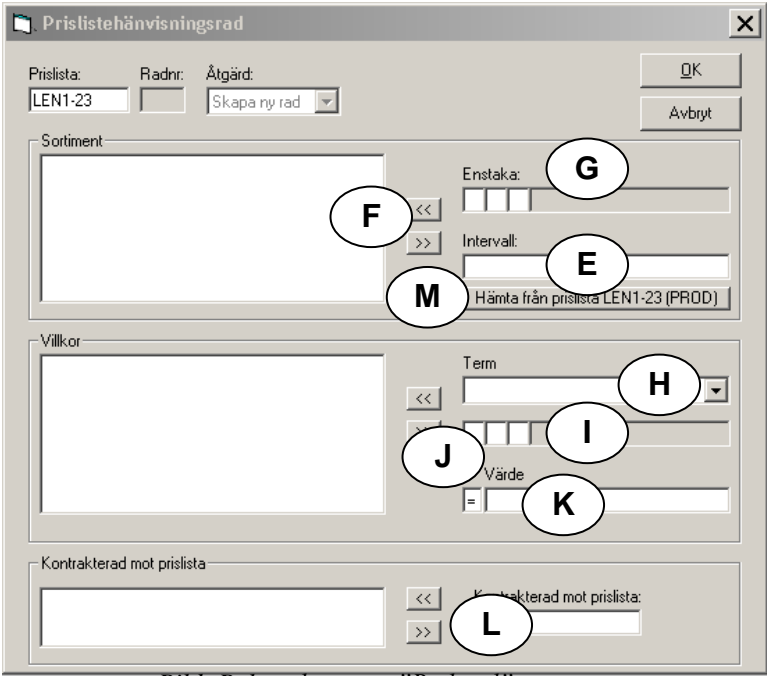

*Bild: Bakom knappen "Radstöd"*

Vilka sortiment aktuell rad skall innefatta anges antingen ett och ett i 'enstaka' (G) eller fältet 'Intervall' (E) (ex '011-020'). Vid tryck på << (F) bekräftas inmatning, och alla inom intervallet förekommande SST visas i ruta 'Sortiment'. Markering av ett eller flera sortiment i rutan 'Sortiment' möjliggör borttagning vid klick på >> (F).

Om man har angivit en prislista kan man få hjälp att hämta aktuella sortiment i den listan genom att trycka på knappen 'Hämta från prislista…(M).

Villkor för att begränsa radens giltighet väljs genom att i rutan Term (H) välja aktuell term att begränsa raden på eller om term är känd ange den på raden nedanför (I). Vald terms klartext visas(H). Ange värden (K) som skall vara uppfyllda i vald term. Läs utförlig instruktion i kap 3.2.1.3 Villkor som begränsar.

En rad kan innehålla många begränsningar, som fylls på i den vita rutan 'Villkor' till vänster om inmatningsfältet. Om man vill ta bort eller förändra något villkor, markeras detsamma och flyttas till inmatningsfältet igen (>> (J)), där ev förändring görs. Förändrat värde flyttas tillbaka till rutan 'Villkor' (<< (J)).

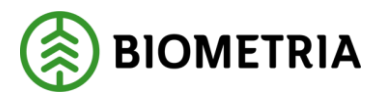

Att upphäva i kontrakt angiven prislista, sker genom att den/de listorna anges som 'kontrakterad mot prislista' (L). Antingen ett enstaka listnummer, eller olika listnummer skiljda med (,). Max antal är 5 på en rad.

Inmatningen bekräftas med OK eller 'alt+o', och raden lägger sig sist i Arbetskopian.

# <span id="page-19-0"></span>**1.7.2 Ändring av befintlig rad eller upplägg av ny rad**

För att göra förändringar på befintlig rad i arbetskopia, kan man skriva viss information utan att gå in i radsstöd. Detta gäller förändring i fälten Prisräknas mot prislista, SST, Termvärde och Kontrakterad prislista. Men om man vill lägga till en ny rad, eller lägga till/ta bort termer på en befintlig rad, måste man gå in i Radstöd och göra det.

|   |           | É<br>Е                      | <b>30 SDC VIOL, Testdatabas: SDC002U1, SDCMFRAME - [Prislistehänvisning - ARBETSKOPIA 1]</b><br><b>Pri Arkiv Redigera Tjänster Funktioner Fönster Hjälp</b><br>8<br>e | ?                     |                          |                                  |                  |                  |         |
|---|-----------|-----------------------------|----------------------------------------------------------------------------------------------------|-----------------------|--------------------------|----------------------------------|------------------|------------------|---------|
|   |           | Beställare HKod/IntNr       |                                                                                                    |                       | - Avser affärsled-<br>Γ1 | $\nabla$ 2-6                     |                  | Dagbok           |         |
|   | 00507     | $\vert$ <sub>2</sub>        |                                                                                                    | ISÖDRA SKOGSÄGARNA EK |                          |                                  |                  |                  |         |
|   | Säljare:  |                             |                                                                                                    |                       | – Giltighet avser-       |                                  |                  | Radstöd          |         |
|   | 08990     |                             | <b>ISDC</b>                                                                                                    |                       |                          | A<br>C Avl/mätdatum C Orderdatum |                  | Se prodregister  |         |
|   | Köpare:   |                             |                                                                                                    |                       | Gäller from - tom:       |                                  |                  |                  |         |
|   | 08990     | 08990                       | <b>SDC</b>                                                                                                    |                       | 20030201                 | Via tel 7 il rader<br>120030331  |                  | Kopiering mm     |         |
|   | Rad<br>Nr | Prisräknas<br>mot prislista | <b>SST</b>                                                                                                    | Term                  | Termvärde                | Kontrakterad prislista           | Senast<br>ändrad | Ändrad av        | Ev felr |
|   |           | LEN3-33                     | 011-012.051.052                                                                                                    | 108 Mottagningsplats  | 09001                    | LEN1-23                          |                  | 20030626 SDCLEAN |         |
| B |           | LEN3-12                     | 281-282                                                                                                    | 108 Mottagningsplats  | 09001                    | LEN1-23                          |                  | 20030517 SDCLEAN |         |
|   |           |                             |                                                                                                    | 103 Orderdatum        | 20021101-20021231        |                                  |                  |                  |         |
|   | 3         | LEN3-12                     | 281-282                                                                                                    | 103 Orderdatum        | 20030101-20030131        | LEN1-24                          |                  | 20030517 SDCLEAN |         |
|   | 4         | LEN3-12                     | 200                                                                                                    | 103 Orderdatum        | 20030101-20030131        | LEN1-24                          |                  | 20030517 SDCLEAN |         |
|   |           |                             |                                                                                                    |                       |                          |                                  |                  |                  |         |

*Bild: Arbetskopia med en befintlig rad* 

Om ny rad ska skapas eller term skall läggas till/tas bort från en befintlig rad i en arbetskopia markeras aktuell rad (B) och klickas på knappen Radstöd eller 'alt+t' (A) eller dubbelklick. Då öppnas inmatningsbild en nedan.

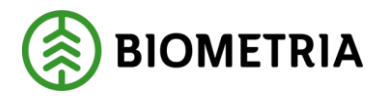

**D**, Pris  $\vert x \vert$ Radhr: Åtgärd:<br>| T | Kopiera  $\underline{\mathsf{D}}\mathsf{K}$ Prislista:<br>|<br>|1235-56 **H**  $\overline{\phantom{a}}$ Avbryt -<br>Sortim  $\begin{bmatrix} 011 \\ 012 \\ 013 \\ 014 \end{bmatrix}$ Enstaka  $\Box$  $\overline{\mathcal{R}}$  $\boxed{\gg}$ Intervall .<br>Hämta från prislista 1235-56 (PROD) ...| -Villkor<br>| 100 Mätmetod = 2<br>| 119 Avlämningsdatum = 030901-030930 Term  $\overline{\phantom{a}}$  $\overline{\mathcal{R}}$  $\overline{\mathbb{R}}$  $\begin{array}{c}\n\sqrt{3}r \text{d}r \text{d}r \\
\hline\n\sqrt{3}r \text{d}r\n\end{array}$ - Kontrakterad mot prislista  $\sqrt{444444}$  $\ensuremath{\mathcal{R}}$ Kontrakterad mot prislista:  $\boxed{\gg}$ 

I fältet 'Åtgärd' (H) kan väljas vad som skall ske med vald rad:

*Bild: Radstöd befintlig rad*

| Ändra    | Gör förändringar i denna registrerade rad                    |
|----------|--------------------------------------------------------------|
| Kopiera  | Gör en ny rad som ser precis ut som denna (och lägg till, ta |
|          | bort eller ändra)                                            |
| Ta bort  | Ta bort hela raden                                           |
| Skapa ny | Töm alla fält och registrera nytt innehåll (ger ny rad)      |

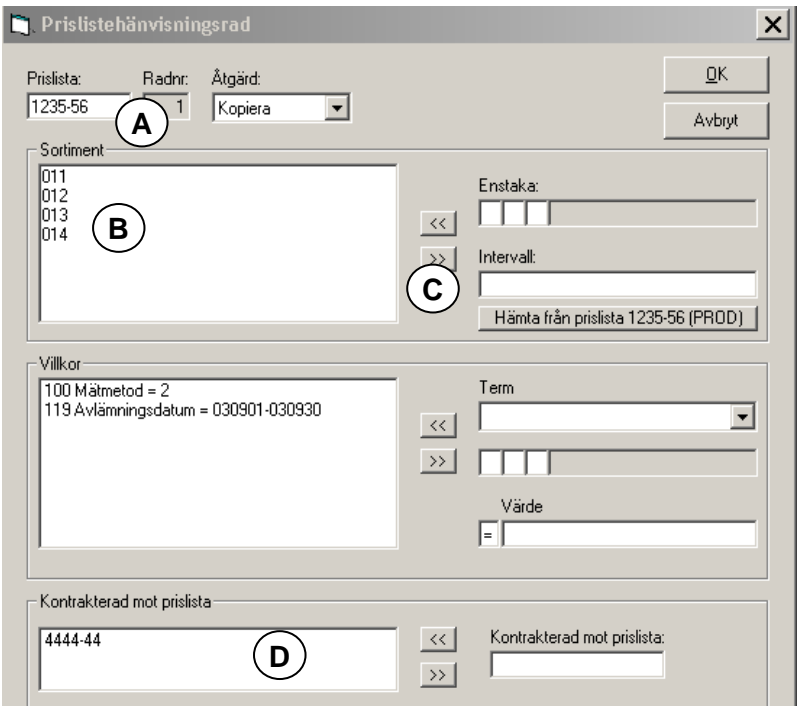

*Bild: Radstöd - befintlig rad (igen)*

Prislista (A) som skall användas i prisräkningen anges med 6 positioner.

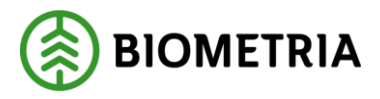

Markering av ett eller flera sortiment i rutan Sortiment (B), möjliggör borttagning vid klick på >> (C). Motsvarande arbetssätt gäller för Villkor och Kontrakterad mot prislista (D). Inmatningen bekräftas med klick på OK eller 'alt+o', och raden lägger sig sist i Arbetskopian.

En nyregistrerad rad är blåmarkerad i arbetskopian, så att man lätt kan se att raden är förändrad. Efter åtgärden *Spara med kontroll* kan man också se att den nyregistrerade (eller ändrade) raden hamnar på rätt plats.

#### <span id="page-21-0"></span>**1.7.3 Villkor som begränsar**

En rad kan gälla med eller utan begränsningar i rutan 'Villkor':

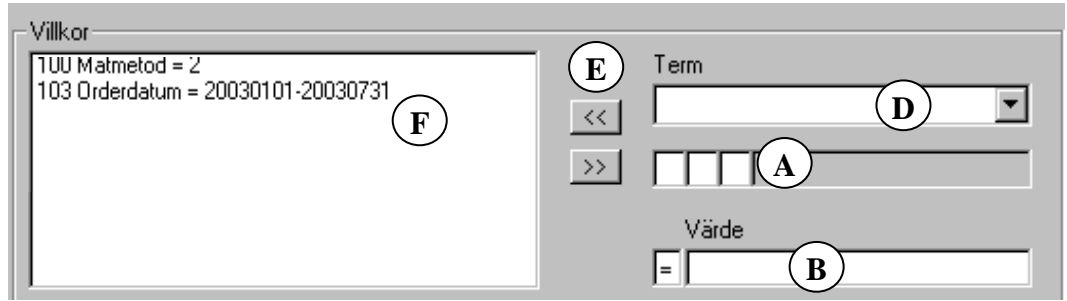

*Bild: Villkor som begränsar en hänvisning*

Om termnummer är känt vid registreringstillfället kan detta anges i den tredelade rutan (A), varvid markören flyttar sig till Värderutan (B), där aktuellt termvärde registreras. Värden anges antingen enskilt, flera olika skiljda med kommatecken (,) eller i intervall skiljt med bindestreck (-). Max antal tecken är 50. Om behovet av fler termvärden finns, får termnumret återupprepas och flera värden registreras. Om man vill söka termnumret med hjälp av termtexten används Termrutan (D) där man anger första bokstaven i termtexten och söker fram aktuell term, varefter värderutan fylls enligt beskrivning ovan. Inmatningen bekräftas med << (E) och lägger sig i Villkorsrutan (F).

Vid användning av begränsningar för giltigheten av en prislista på en rad i PH, används olika Termer (ex vis mätmetod, orderdatum, ursprung, lkf e dyl). Dessa termer, kopplade till visst termnr, har en särskild rangordning, som används vid sortering av registrerade rader. Rangordningen framgår nedan:

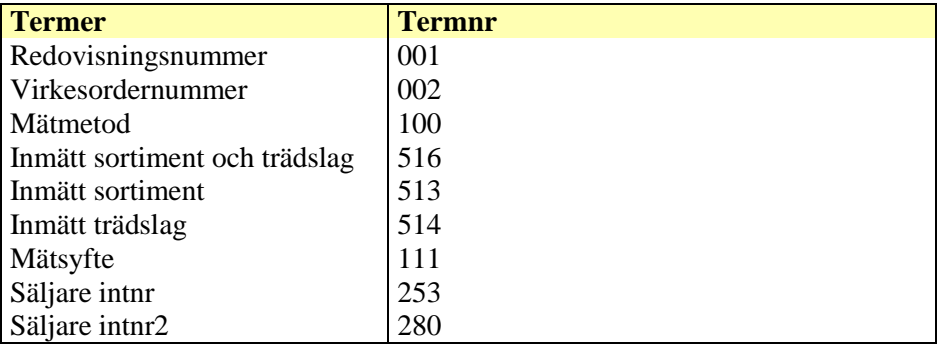

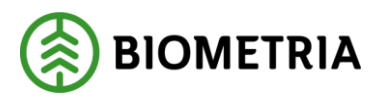

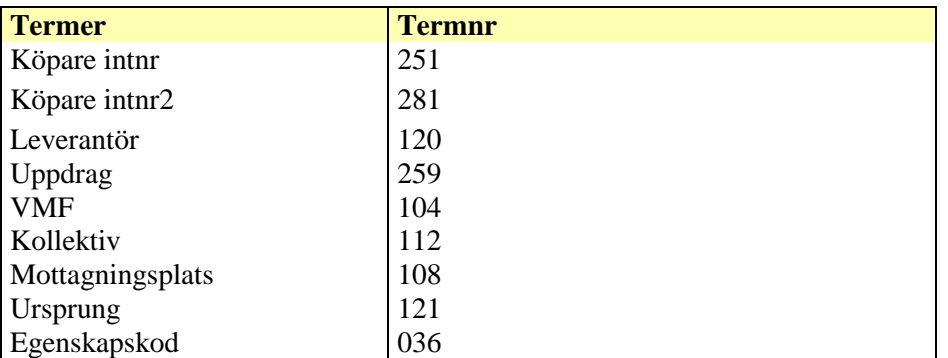

Övriga termer rangordnas i termnummerordning.

Raderna sorteras med hänsyn till term och dess värde. Högsta ordningen sorteras först. Vid identisk term i olika rader avgörs sorteringen av termvärdet på den högst prioriterade termen, där lägsta värdet sorteras först (detta innebär att termvärden som är uppräknade inte väger mer än intervall). Rader med identisk term och termvärden på första raden tar hänsyn till nästa rad och term o s v tills skillnad hittas. Sorteringen sker vid "Spara med kontroll". Då sorteras den nya raden in bland ev tidigare redan produktionssatta rader.

#### Observera!

Rad med många termer innebär inte att den sorteras först, se exempel när det kan bli missuppfattning i sorteringen:

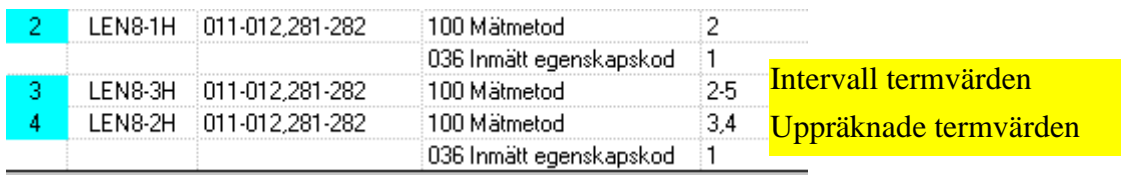

Ovan ser vi att mätmetod 2 vinner över 2-5, men 3,4 förlorar över 2-5, trots att man kan tycka att 3,4 är mer värd.

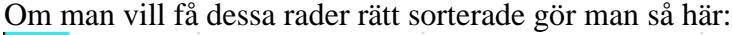

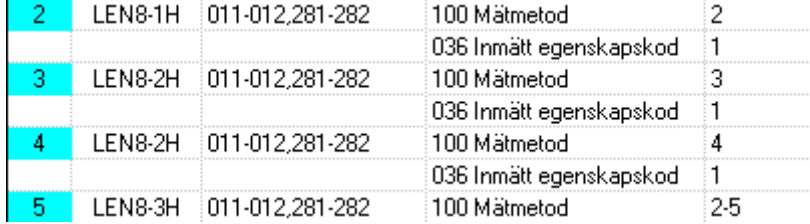

Uppräknade termvärden delas upp, för ensamt termvärde väger mer än intervall.

# <span id="page-22-0"></span>**1.8 Att göra justeringar**

En arbetskopia som innehåller rader med information kan justeras direkt i tabellrutan i stället för att använda radstöd.

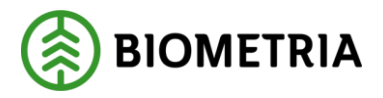

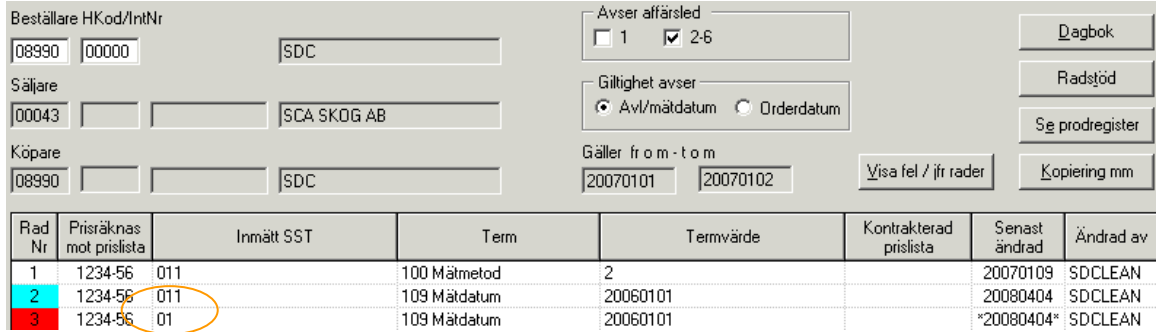

I exemplet ovan hade jag glömt att ändra från sst 011 till 012, men kan då skriva direkt i tabellrutan, det riktiga sortimentet. Jag kan också ändra prislistenummer och termvärden, men kan inte lägga dit nya termer eller plocka bort hel term – då måste radstöd användas.

#### <span id="page-23-0"></span>**1.9 Jämföra rader**

Om registrering genererar felmeddelande finns en hjälpknapp som heter Visa fel/jfr rader:

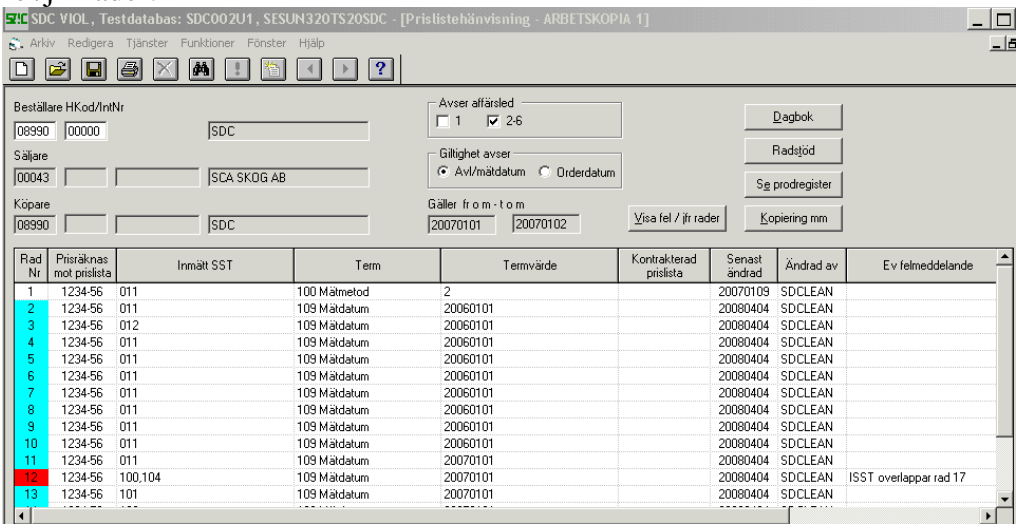

För att i detta exempel lätt kunna jämföra rad 12 och 17 används knappen Visa fel/jfr rader:

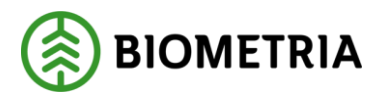

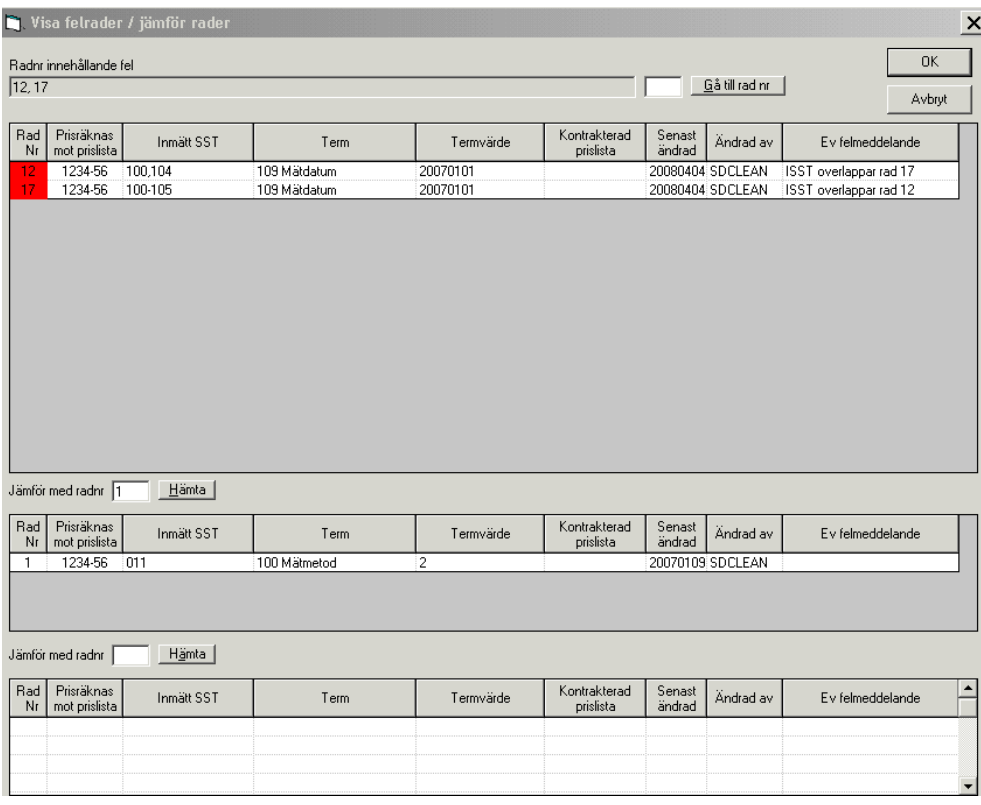

Dom rader som innehåller fel lägger sig i översta rutan, den raden man hade markören på lägger sig i andra rutan, och om man vill kan man i tredje rutan välja ytterligare en rad att titta på.

När man bildat sig en uppfattning om vad som skall göras kan man välja att gå till aktuell rad genom att i rutan till vänster om knappen Gå till rad nr ange den rad man vill gå till och trycka på knappen.

Denna tjänst är en visa-tjänst där det inte går att registrera något.

# <span id="page-24-0"></span>**1.10 Från arbetskopia till Produktion – Aktivering**

Efter åtgärden 'Spara med kontroll' och inga fel hittats, får arbetskopian status 'GODKÄND'.

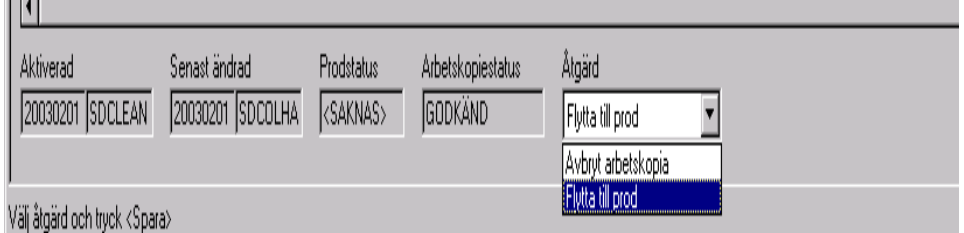

*Bild Flytta till produktion (Aktivera)*

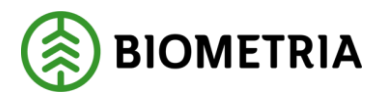

Detta betyder att PH kan sparas med åtgärd 'Flytta till prod', d v s läggas i produktion. Produktionssättning sker kl 12.30, 16.00 eller 22.00. Detta kallas att hänvisningen aktiveras. Möjlighet finns också att 'Avbryta arbetskopian'. Att avbryta en arbetskopia betyder att den raderas.

# <span id="page-25-0"></span>**1.11 Produktion**

Nedan visas en PH i produktion och den nås via dubbelklick på rad i resultatflik 'Hänvisning förteckning.. Vid förändring måste arbetskopia skapas, läs vidare under kap 4.7.1 'Skapa arbetskopia'.

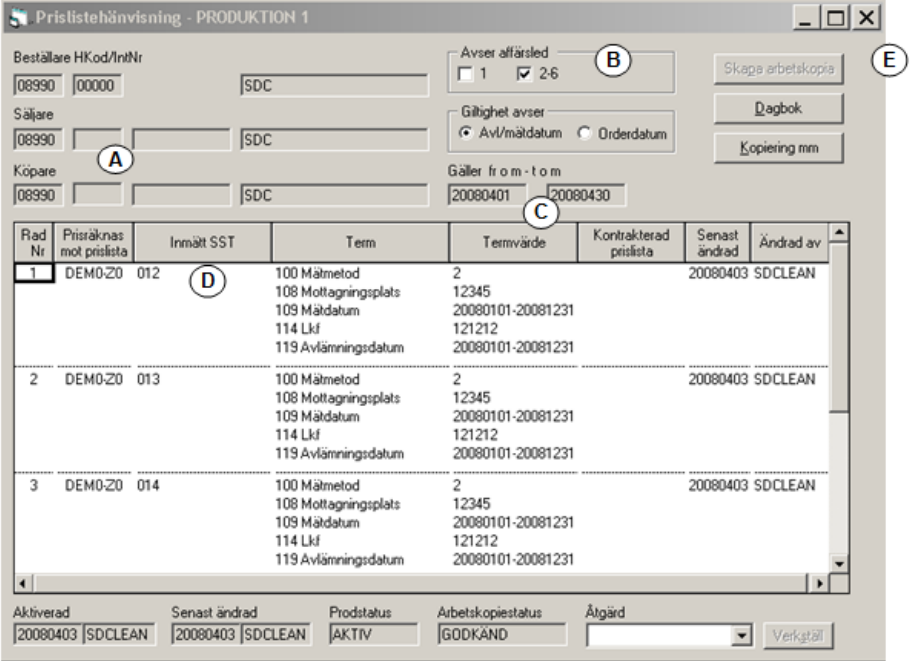

#### **Bild: PH** produktion

Beställare, säljare (ej i led 1) och köpare visas med huvudkod (5 pos) och ev internt nr (A). I vilket affärsled hänvisningen gäller visas via antingen led1 eller led 2-6 (B). Hänvisningens giltighetstid visas med antingen avlämningsdatum eller orderdatum inom valfritt intervall (C), dock kan giltighetstiden ej vara längre än 3 år. Giltighetstiden kan inte överlappa annan prislistehänvisning mellan samma säljare och köpare och samma datumtyp. Vid (D) kan man utläsa vilket/vilka SST som skall hänvisas till vilken prislista, och vilka termer som måste vara uppfyllda för att mätning skall få träff mot hänvisningen. Dessutom ser man vem som gjort raden och när. Vid önskade förändringar i PH måste arbetskopia skapas (E).

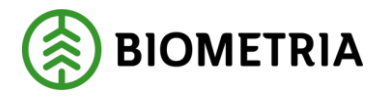

# <span id="page-26-0"></span>**1.11.1 Skapa arbetskopia**

Funktionen *Skapa arbetskopia* används när man vill göra förändring i en PH som ligger i produktion. Efter att ha öppnat en befintlig PH i produktion, klickas på knappen 'Skapa arbetskopia' och en arbetskopia skapas. Endast en arbetskopia per PH är möjlig.

Skapa arbetskopia

# <span id="page-26-1"></span>**1.12 Utskrift**

I och med aktivering, skapas en utskrift av PH, som läggs in i SDC-arkiv. Samma utskrift kan också beställas av säljare och köpare och distribueras då ut av Biometria. Detta görs genom val under

Tjänster/Prislisteadministration/Hänvisning distribution. Om distribution av papper ej önskas, men däremot en signal om att PH finns att titta på i SDCarkiv, markeras detta också på samma ställe. Utskrift på lokal skrivare av skärmbildens innehåll kan utföras direkt av användaren genom valet Arkiv/Skriv ut eller 'ctrl+p' eller verktygsfältet 圖

#### <span id="page-26-2"></span>**1.12.1 Beställning utskrift av tidigare produktionssatt**

Om utskrift önskas av prislistehänvisning i Produktion, kan det beställas genom att i produktionsbilden trycka på knappen Beställ utskrift, och där tala om vem som skall få utskriften.

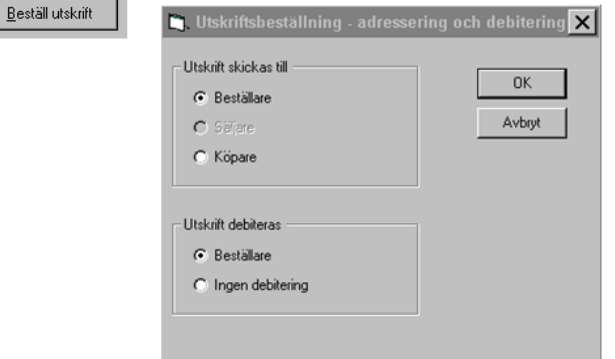

#### <span id="page-26-3"></span>**1.13 Beställning av kvittens vid förändring**

En kvittens på att förändring skett i PH kan beställas i olika former.

Det går alltid en kvittens till systemet SDC-arkiv, där den kan öppnas av behörig användare.

Om man vill kan man dessutom få:

- 1. Kvittensen utskriven på papper och distribuerad från Biometria med post.
- *2.* Ett e-mail ifrån Biometria när någon förändring skett.

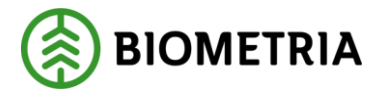

Om man inte beställer någon form av kvittens, så kommer den bara till arkiv och om man vill ha någon form av distribution får man beställa det under Tjänster/Prislisteadministration/Hänvisning distribution*.* 

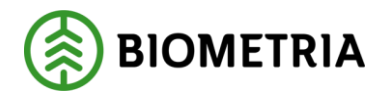

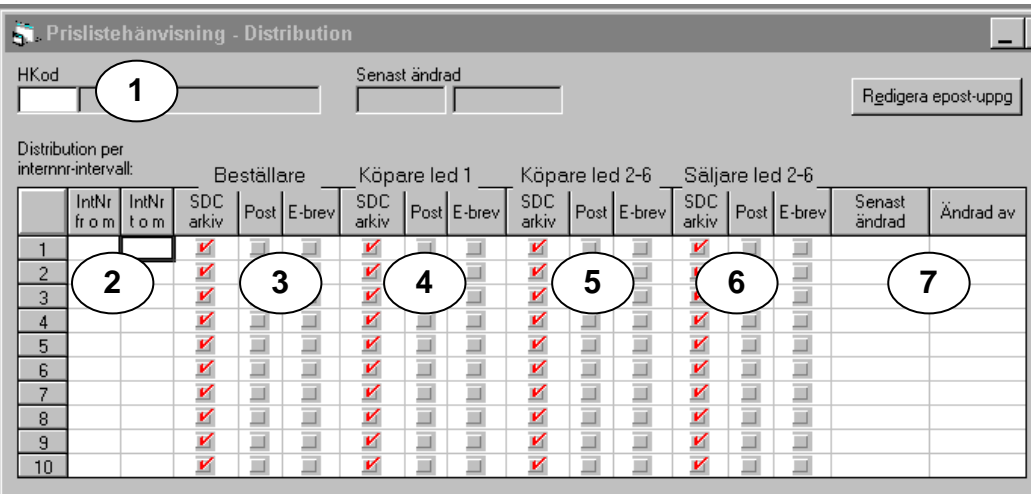

# <span id="page-28-0"></span>**1.13.1 Beställning av distribution/kvittens**

Tjänster/Prislisteadministration/Hänvisning distribution

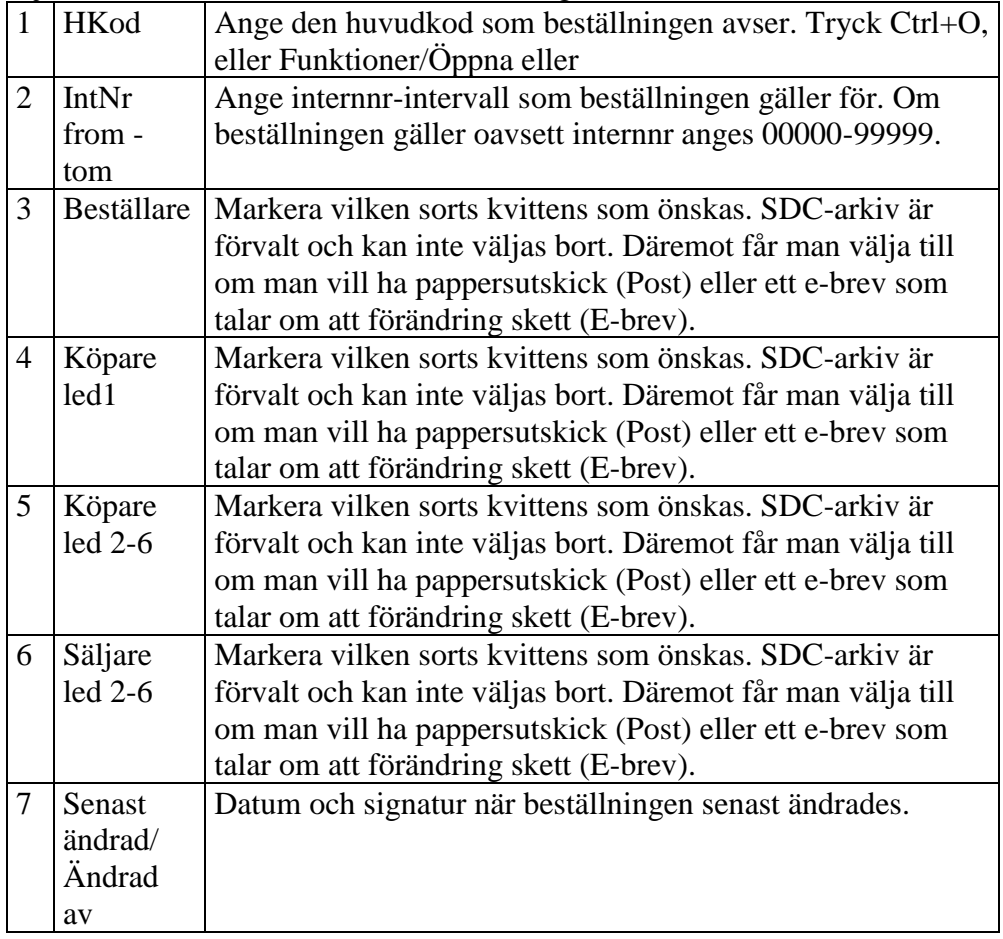

Vid beställning av kvittens via e-brev, är kunden själv ansvarig för att rätt emailadress är registrerad. Det går till på följande sätt:

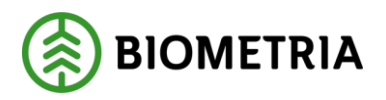

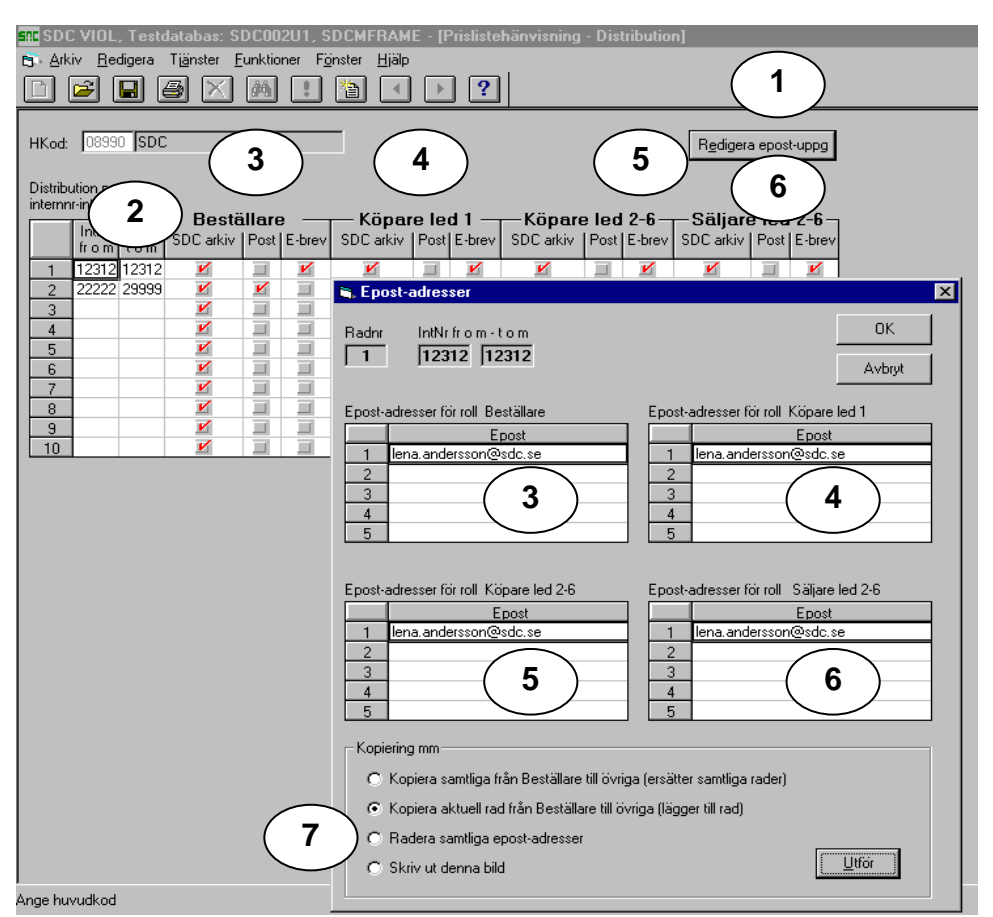

*Bild: Registrering av e-postadress*

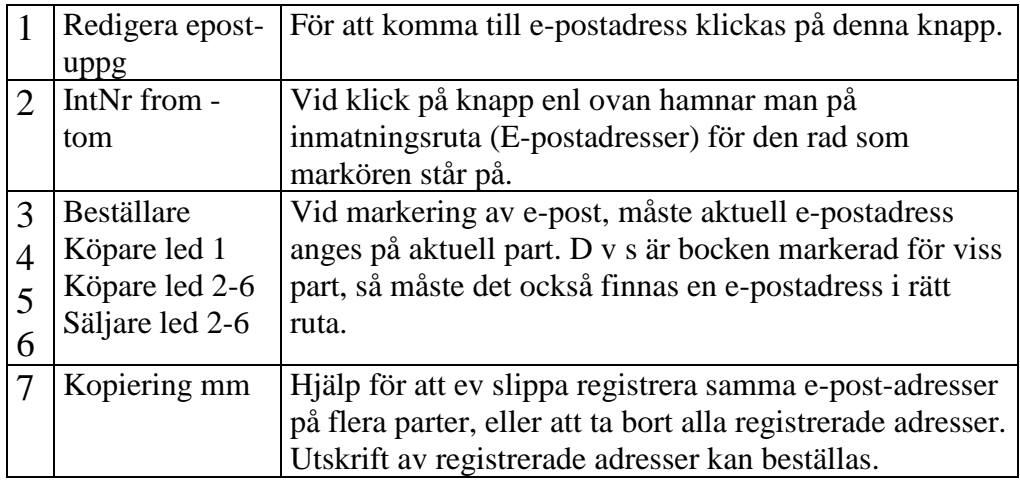

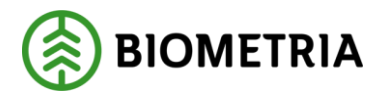

# <span id="page-30-0"></span>**1.14 Att söka term SST eller prislista i hänvisning**

I prislistehänvisning arbetskopia eller produktion har kikaren fått en egen

funktion: **[44]** 

Vid tryck på kikaren kommer ett sökfönster upp:

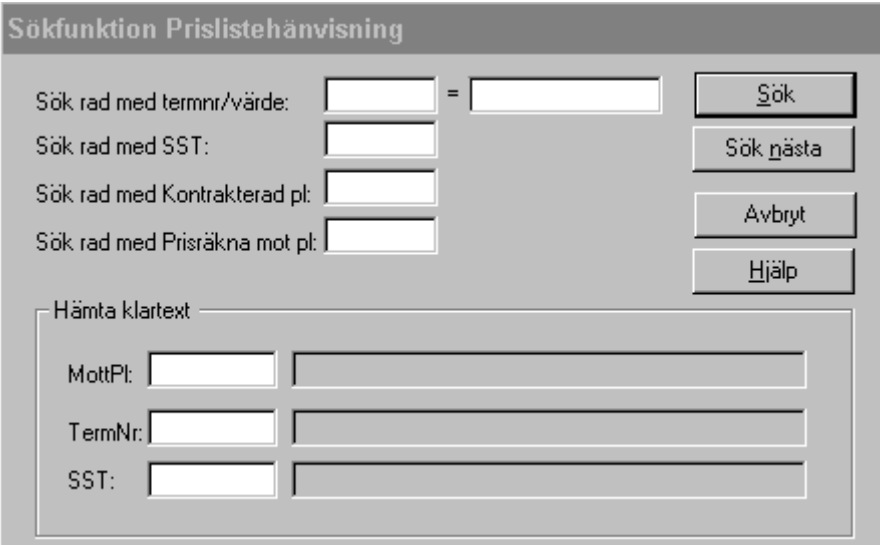

Här väljer man om man vill söka rader i hänvisningen med specifik term, SST eller prislista.

Hämta klartext, används som hjälpmedel om man t ex har begränsat en rad med viss mottagningsplats, och glömt bort vilken det är:

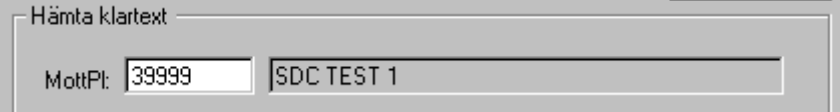

# <span id="page-30-1"></span>**1.15 Kopiera/Massändra**

Kopiering av PH sker genom funktionen 'Kopiering mm'. Där skapas en ny PH utifrån en befintlig, och/eller kopieras delar av en PH till en annan.

I den kopierade arbetskopian hämtas beställare från fliken Inställningar. Finns det ingen beställare angiven under Inställningar blir fältet blankt, och måste fyllas i av användaren.

Kopierade detaljrader i arbetskopia får påloggad användare samt aktuell tidpunkt för förändring, och numreras sist i ordningen i den ofullständiga arbetskopian.

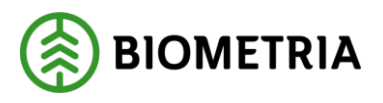

Kopieringsfunktionen nås genom, att man i aktuell Arbetskopia eller

Produktion - som man skall kopiera ifrån - trycker på knappen: så

hamnar man på beställningsbild för kopiering eller massändring.

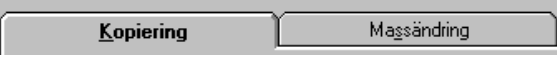

På följande sidor beskrivs de olika delarna i kopieringen,

under var sitt kapitel:

| – Typ av kopiering i                                              |                                            |                      |                                          |
|-------------------------------------------------------------------|--------------------------------------------|----------------------|------------------------------------------|
|                                                                   |                                            |                      |                                          |
| ,,,,,,,,,,,,,,,,,,,,,,,,,,,,,,,,,,,,,,<br><b>C</b> Hel hänvisning | ○ Rader m specifika sortiment              | ∣C Specifika radnr i | ○ Rader med viss Kontrakterad prislista' |
| n.                                                                | - Rader med viss 'Prisräkna mot prislista' |                      |                                          |

*Bild: Olika kopieringsalternativ*

# <span id="page-31-0"></span>**1.15.1 Kopiering HEL hänvisning**

Vid kopiering av hel hänvisning förutsätts denna alltid gälla en NY identitet på hänvisning.

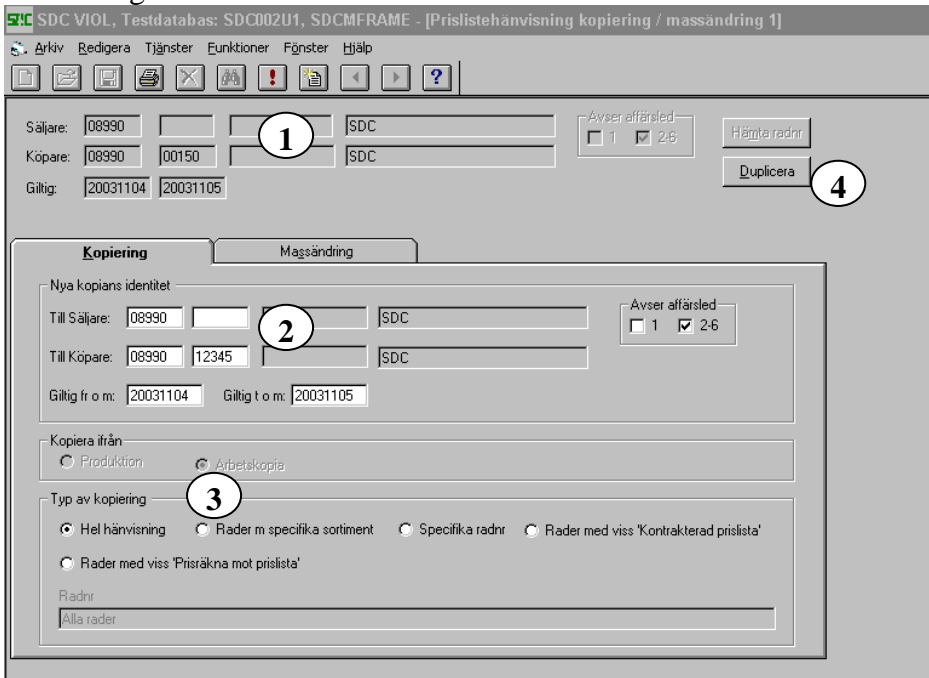

*Bild: Kopiera hel hänvisning*

| 1 Kopiera | Fullständig identitet på hänvisning att kopiera från, kommer   |
|-----------|----------------------------------------------------------------|
| från      | med från hänvisning (arbetskopia eller produktion)             |
| $2$   Nya | Ange fullständig identitet på hänvisning att kopiera till. Kan |
| kopians   | fyllas med hjälp av knappen Duplicera (4).                     |

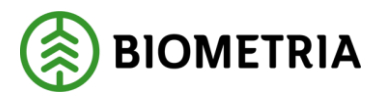

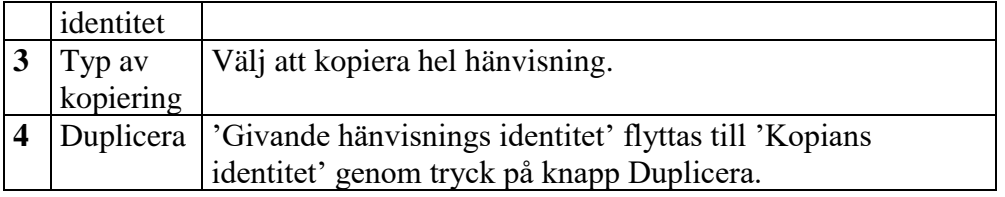

Finns redan hänvisning med 'Kopians identitet' i produktion (med datum inom angivet intervall) kan inte valet kopiera hel hänvisning användas, då måste man skapa arbetskopia först och sedan kopiera specifika radnr istället, se kapitel nedan). Kopieringen startas med Funktioner/Utför, Ctrl+U eller .

Efter kopiering av hel PH ser kopian ut så här:

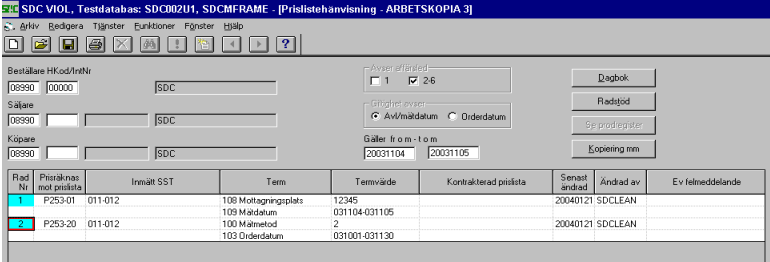

*Bild: Efter kopiering av hel hänvisning* 

Beställaren (A) är hämtad från fliken Inställningar och kan, om så behövs, ändras i arbetskopian. Arbetskopian har fått arbetsstatus ofullständig, och kan sparas med kontroll för att bli godkänd och senare kunna sparas med 'Flytta till produktion'.

#### <span id="page-32-0"></span>**1.15.2 Kopiering DEL av hänvisning**

Under fliken Kopiering finns möjlighet att ange hur kopiering skall ske, se Typ av kopiering. Kopiering förutsätter att arbetskopia på mottagande hänvisning finns skapad.

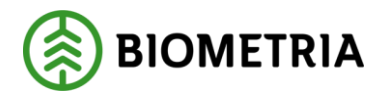

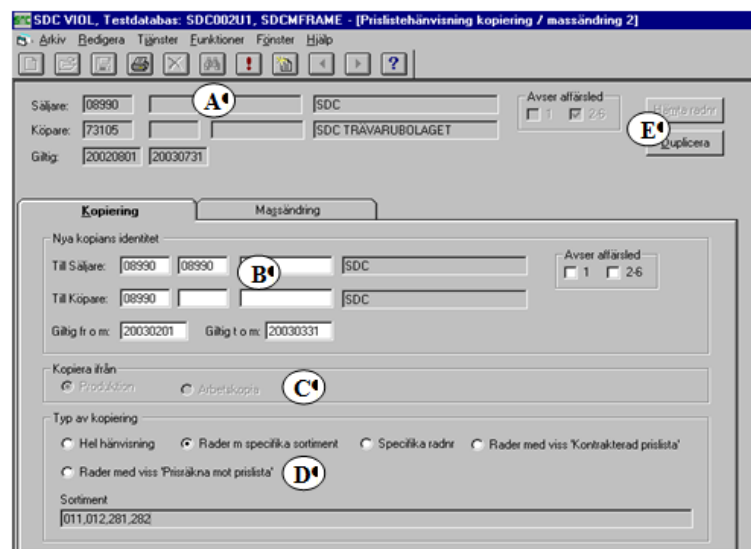

#### **Kopiering – Rader m specifika sortiment**

3ild: Kopierarader med specifikt sortiment.¶

Välj den PH varifrån kopiering skall ske och tryck på knappen 'Kopiera mm', så öppnas inmatningsbild enl ovan*.*

(A) har fyllts med nycklar enl hänvisning som skall kopieras.

(B) fylls i av användaren med nya hänvisningens nycklar. Kan fyllas med samma värde som hänvisningen som det kopieras från genom knappen (E) Duplicera.

(C ) Kopiera från fylls automatiskt med produktion eller arbetskopia, beroende på var man stod innan kopiering påbörjades.

(D) markera valet "Rader med specifika sortiment", och ange i Sortimentsrutan vilket eller vilka sortiment kopieringen avser.Vid val Funktioner/Utför eller Ш 'ctrl+u' eller , kopieras alla rader som innehåller något av i rutan angivet sortiment.

#### **Kopiering – Specifika radnr**

Välj den PH varifrån kopiering skall ske och tryck på knappen 'Kopiera mm', denna inmatningsbild öppnas:

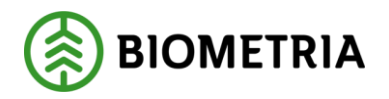

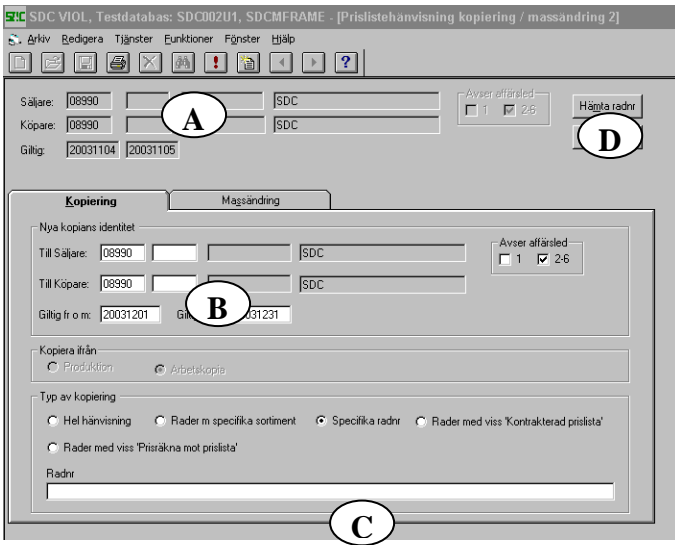

*Bild: Kopiera specifika radnr.*

(A) har fyllts med nycklar enl hänvisning som skall kopieras.

(B) fylls av användaren med nya hänvisningens nycklar. Kan fyllas med samma värde som hänvisningen som det kopieras från genom knappen (D) 'Duplicera'.

(C) markera valet "Specifika radnr" och ange i Radnr-rutan vilken eller vilka rader som kopieringen avser.

Hjälp att hitta rätt radnr kan erhållas vid knapptryckning (D) 'Hämta radnr' eller 'alt+m', varvid följande bild visas:

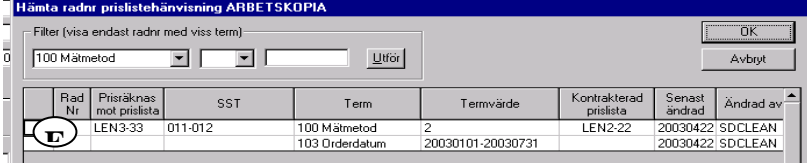

*Bild: Hämta radnr för kopiering*

Här syns befintlig(a) rad(er) i PH som kopiering skall ske ifrån. Markera aktuell(a) rad(er) (E) som skall kopieras. En eller flera rader markeras och/eller avmarkeras med klick på varje rad, i tomma rutan till vänster om radnumret. Bekräfta radvalet med OK, varvid återgång sker till kopieringsrutan, och valda radnummer visas i rutan Radnr (se *Bild överst, bokstav*(C)).

Vid val Funktioner/Utför, Ctrl+U eller , kopieras alla valda rader som angivits i rutan Radnr (*bild överst* (C)).

Om PH:n som man kopierar från innehåller många rader, och man enbart vill kopiera rader med viss term, kan man filtrera bort rader som inte innehåller den termen:

Ex Rader med mottagningsplats 79850 skall kopieras, från denna PH:

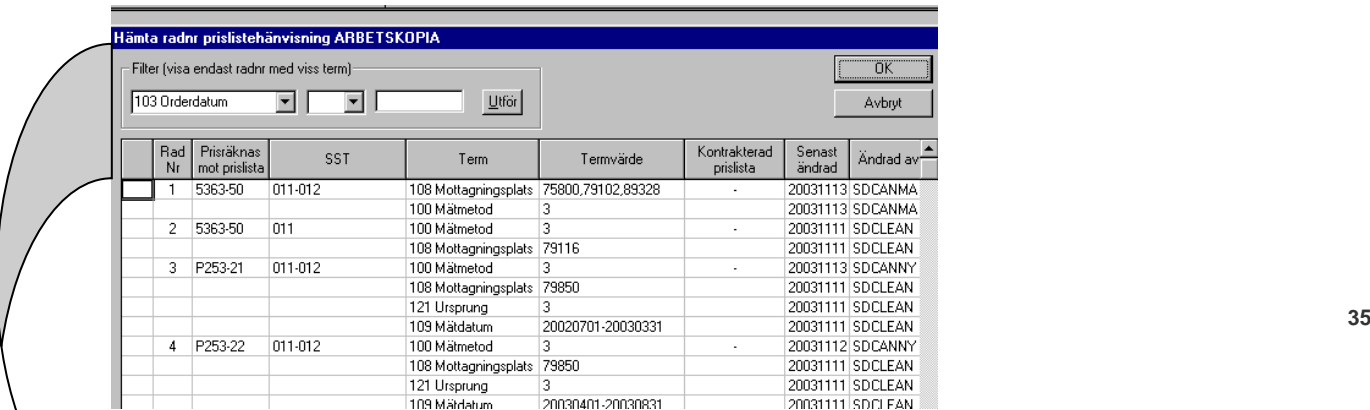

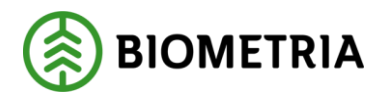

Vi sorterar då fram rader med den mottagningsplatsen:

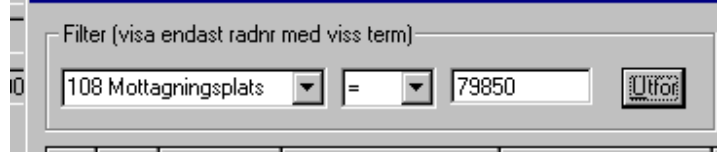

Och resultatet blir så här:

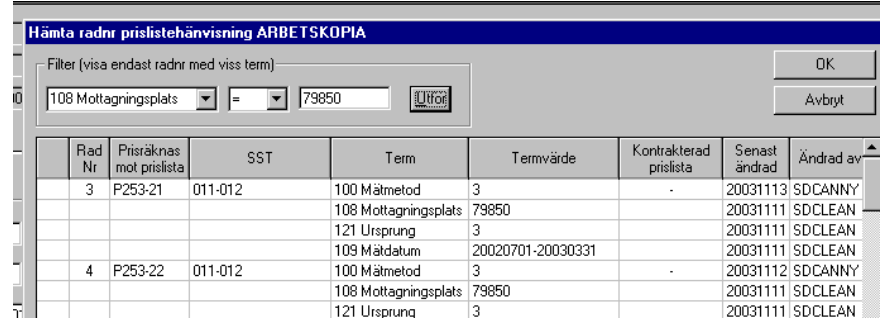

Utifrån denna filtrerade lista markeras de tomma rutorna till vänster om radnr för aktuell kopiering.

# **Kopiering – Rader med viss prislista**

Välj den PH som du vill kopiera från och tryck på knappen 'Kopiera mm' (se kap 3.8), så öppnas inmatningsbild:

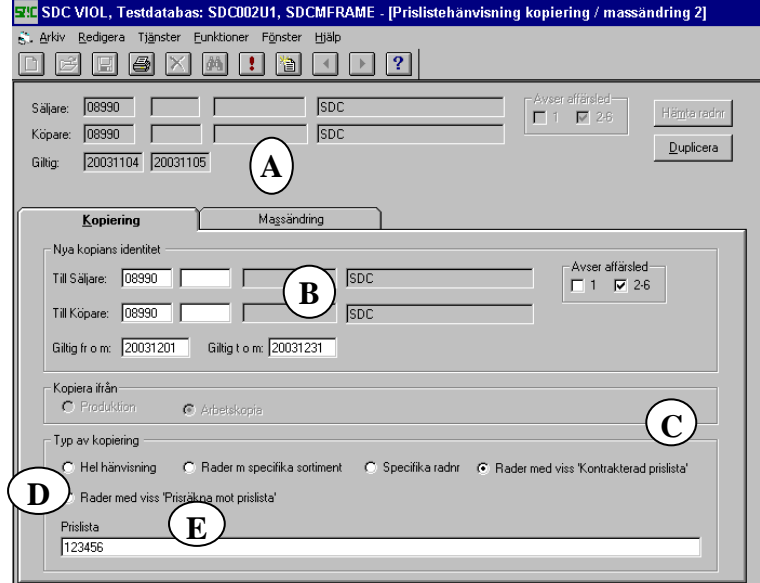

*Bild: Kopiera rader med viss prislista.* 

(A) har fyllts med nycklar enl hänvisning som skall kopieras.

(B) fylls av användaren med nya hänvisningens nycklar. Med knappen

Duplicera erhålls samma värde som i (A), varefter komplettering kan ske.

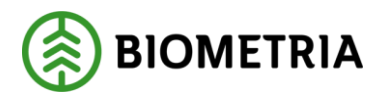

#### *Antingen:*

Markera valet "Rader med viss 'Kontrakterad prislista'" (C) och ange i 'Prislista' (E) vilken eller vilka prislistor (flera listnr separeras med ",") som kopieringen avser. Kontrakterad prislista är den lista som är noterad i förstaleds- eller köparekontrakt i virkesorder, och som man i PH vill styra mot annan prislista.

## *Eller:*

Markera valet "Rader med viss 'prisräkna mot prislista'"(D) och ange i 'Prislista' (E) vilken eller vilka prislistor (flera listnr separeras med ",") som kopieringen avser. 'Prisräkna mot prislista' är den listan som man i PH vill styra prisräkningen mot.

Vid val Funktioner/Utför, Ctrl+U eller | kopieras alla rader som har prislista som angivits i rutan Prislista (E).

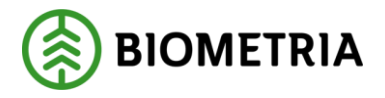

## <span id="page-37-0"></span>**Flik Massändring**

Under fliken Massändring kan man komplettera en PH (arbetskopia) med (A) ett eller flera SST som skall vara lika som befintliga rader.

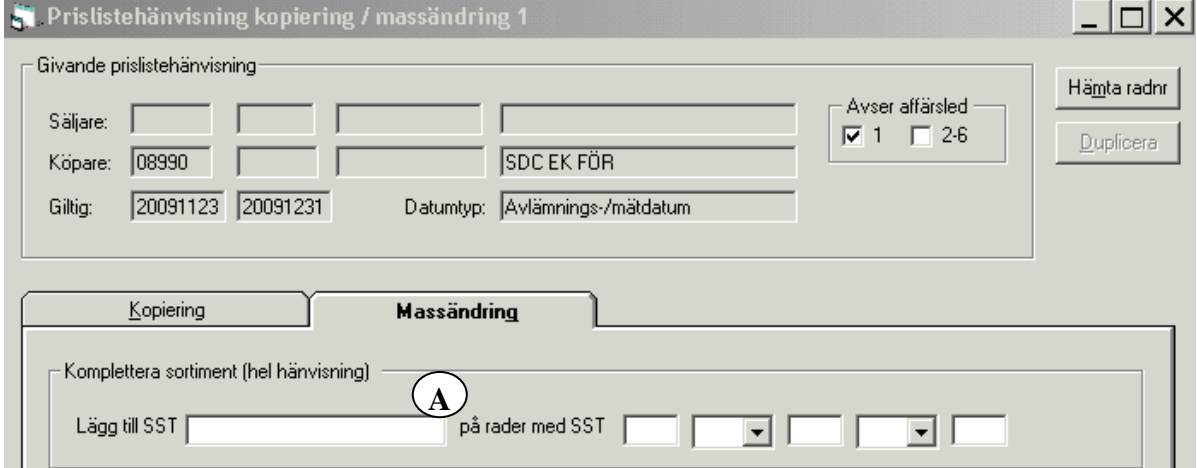

*Bild: Massändring i befintlig arbetskopia.*

Efter utförd massändring ges kvittens med upplysning om antalet ändrade rader:

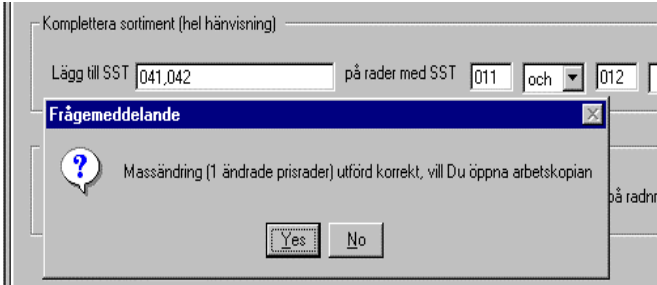

 *Bild: Kvittens av antalet massändrade rader*

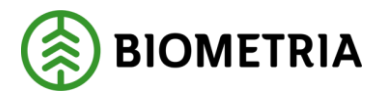

#### <span id="page-38-0"></span>**Massändring – Komplettera sortiment**

Om man i en befintlig PH har exempelvis 20 rader med SST 011 och 012, och vill att denna hänvisning även skall gälla för SST 041 och 042, så kan man beställa massändring enl nedan:

Skapa en arbetskopia. Tryck på knappen 'Kopiera mm' välj flik Massändring:

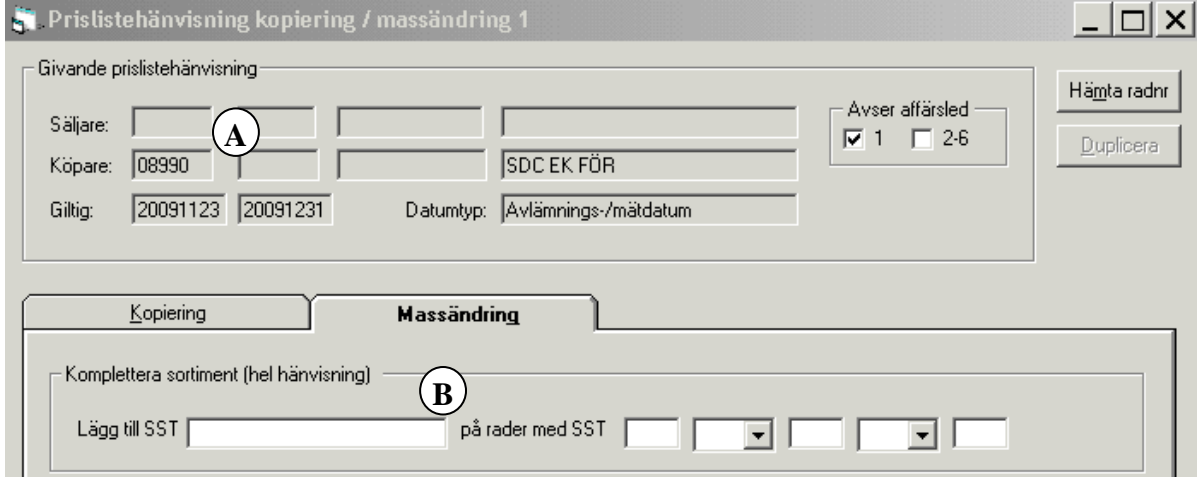

*Bild: Massändringsflik* 

(A) visar identiteten på PH som skall kompletteras.

Vid (B) anges vilket, eller vilka SST PH skall kompletteras med, och vilka SST som skall finnas på befintliga rader. Befintliga SST kan anges med 'och' eller 'eller'.

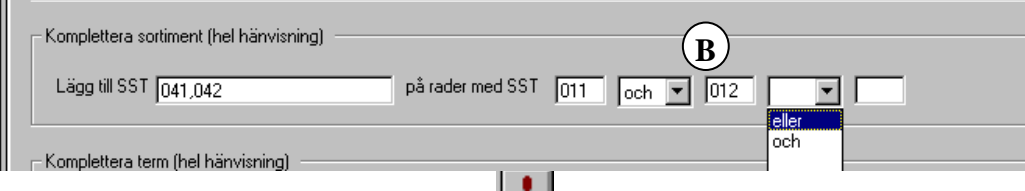

Vid val Funktioner/Utför, Ctrl+U eller , kompletteras alla rader innehållande 011 och 012 med 041 och 042.

|                  | E                           | SDC VIOL, Testdatabas: SDC002U1, SDCMFRA<br>En Arkiv Redigera Tjänster Funktioner Fönster<br>Hjë |
|------------------|-----------------------------|--------------------------------------------------------------------------------------------------|
|                  | Beställare HKod/IntNr       |                                                                                                  |
| 08990            |                             | <b>SDC</b>                                                                                       |
| Säliare:         |                             |                                                                                                  |
| 08990            |                             | <b>SDC</b>                                                                                       |
| Köpare:<br>73105 |                             | <b>SDC TRÄVARUBOI</b>                                                                            |
| Rad<br>Nr        | Prisräknas<br>mot prislista | SST                                                                                              |
|                  | LEN3-33                     | 011-012.041-042<br>10                                                                            |
|                  |                             | 10                                                                                               |

*Bild: Resultat efter massändring*

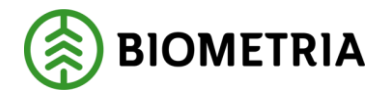

# <span id="page-39-0"></span>**1.16 Rensning**

PH rensas maskinellt ……………..efter avlämningsdatum giltighetstid t o m.

## <span id="page-39-1"></span>**1.17 Fakturering**

PH faktureras beställaren vid varje aktiveringstillfälle, när Biometria har gjort uppdatering. När användaren själv uppdaterar kostar det ingenting. Vid arbete med hänvisning faktureras en fast summa samt en avgift per registrerad rad.